# 正隆股份有限公司

# **GPM System Buyer User Manual**

文件主要負責單位:SBX CCC Service.

文件編號: CLC Buyer User Manual Traditional 20060823 V01.0

日期:2006.09.26

語言:繁體中文版

版次:V01.1

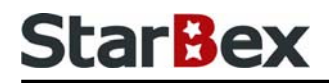

# **Initiated by Project Mgr. Dept. Owners:**

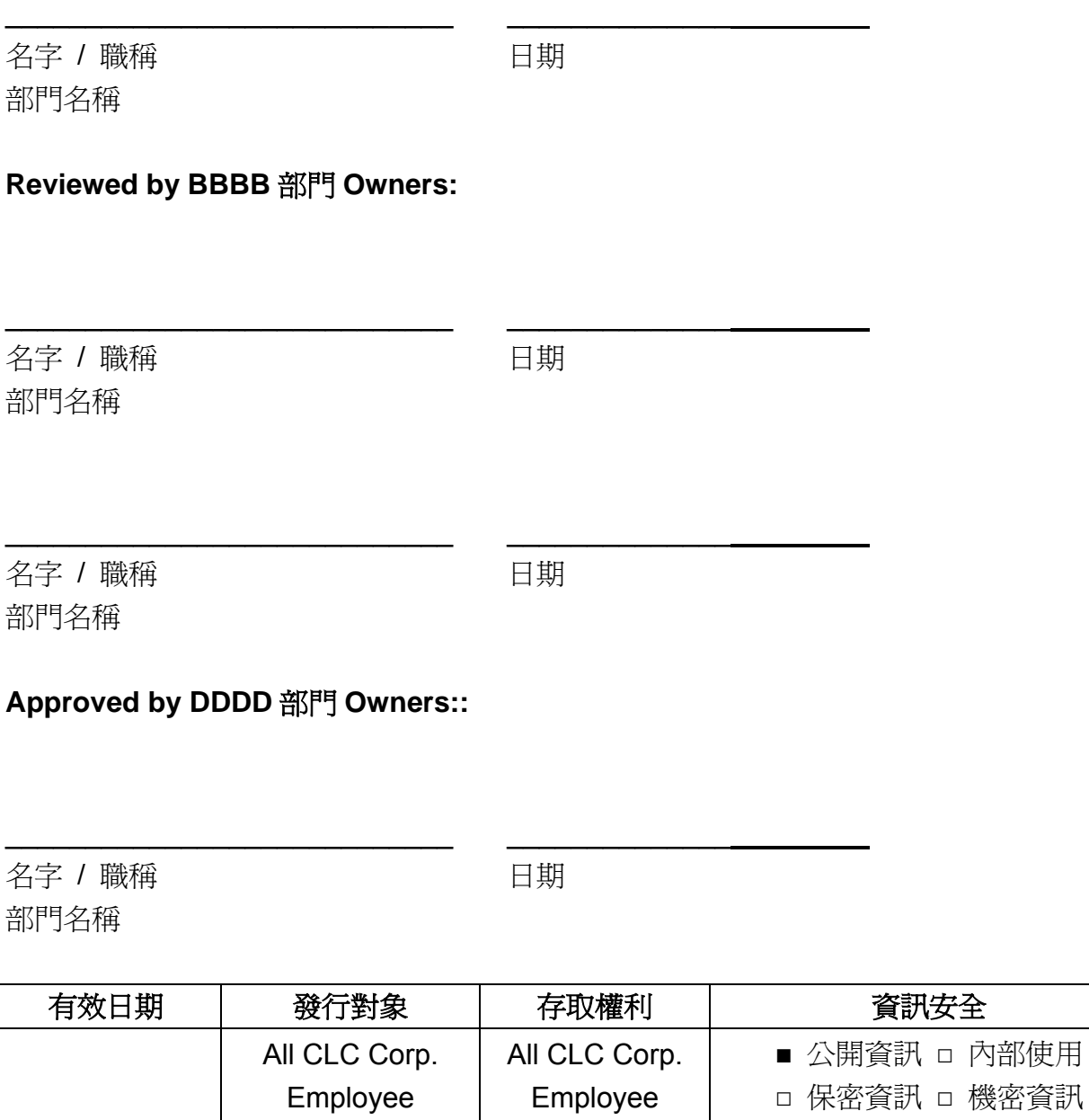

內部使用

### 文件制/修訂記錄

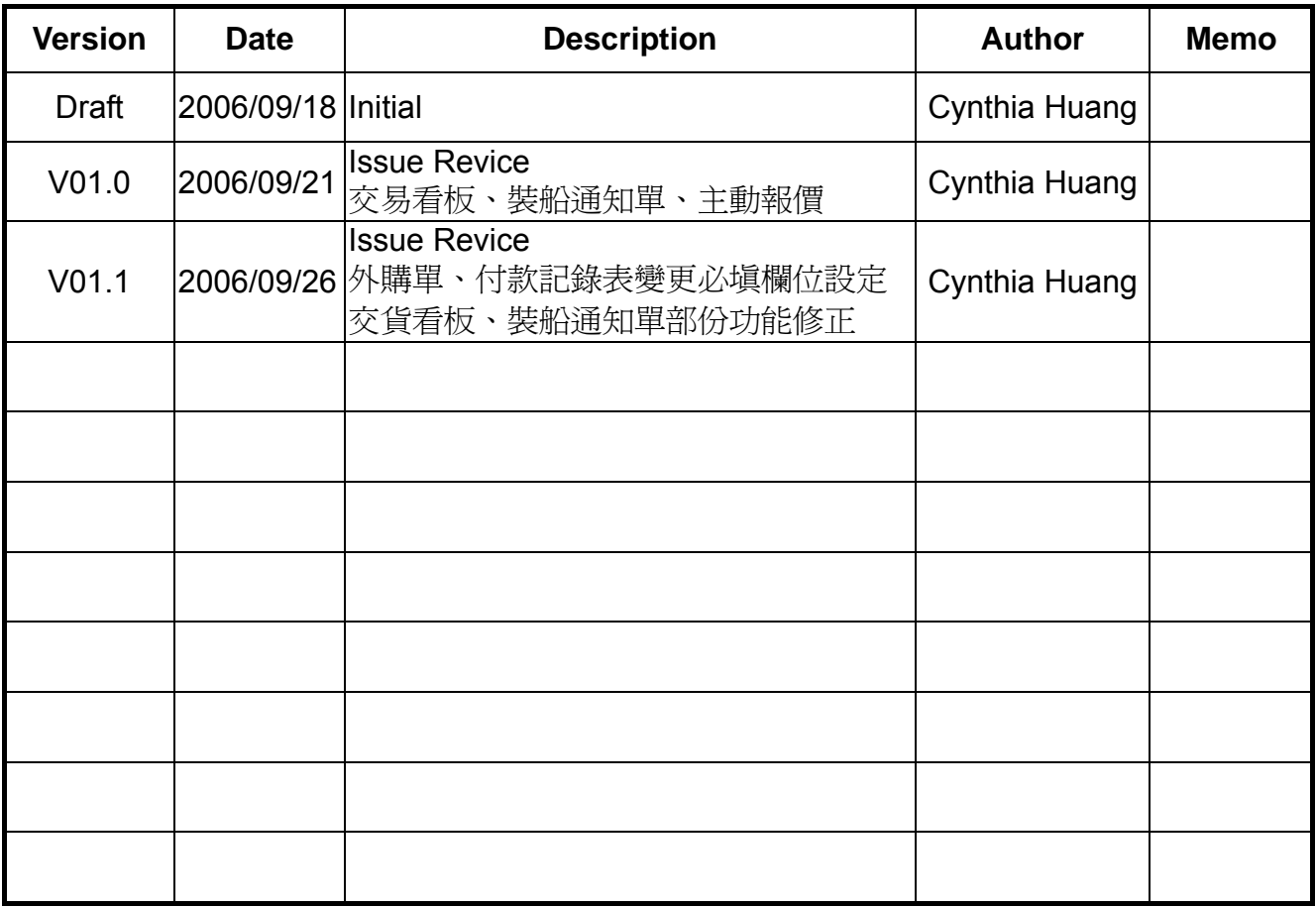

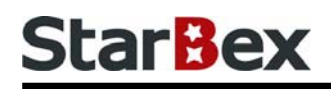

# **Content**

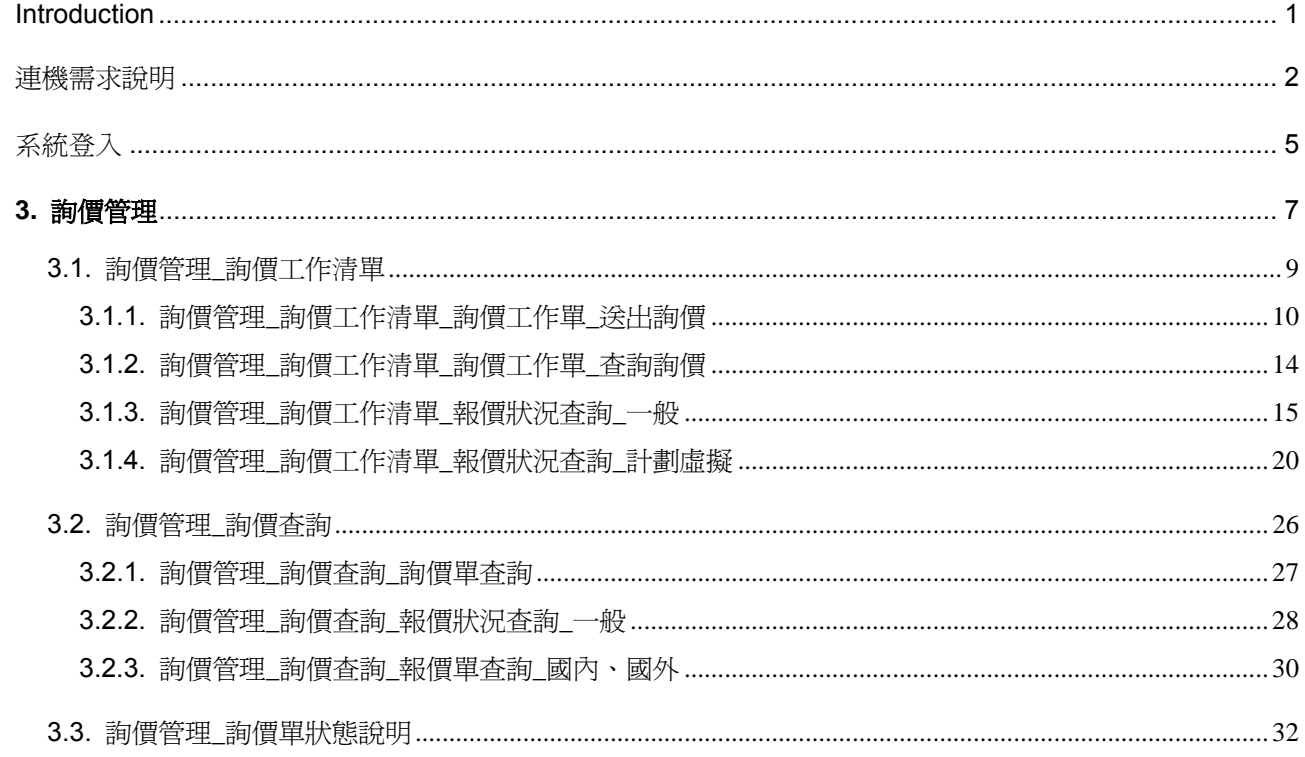

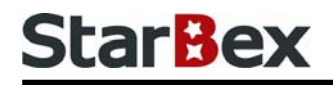

# 常見用法說明

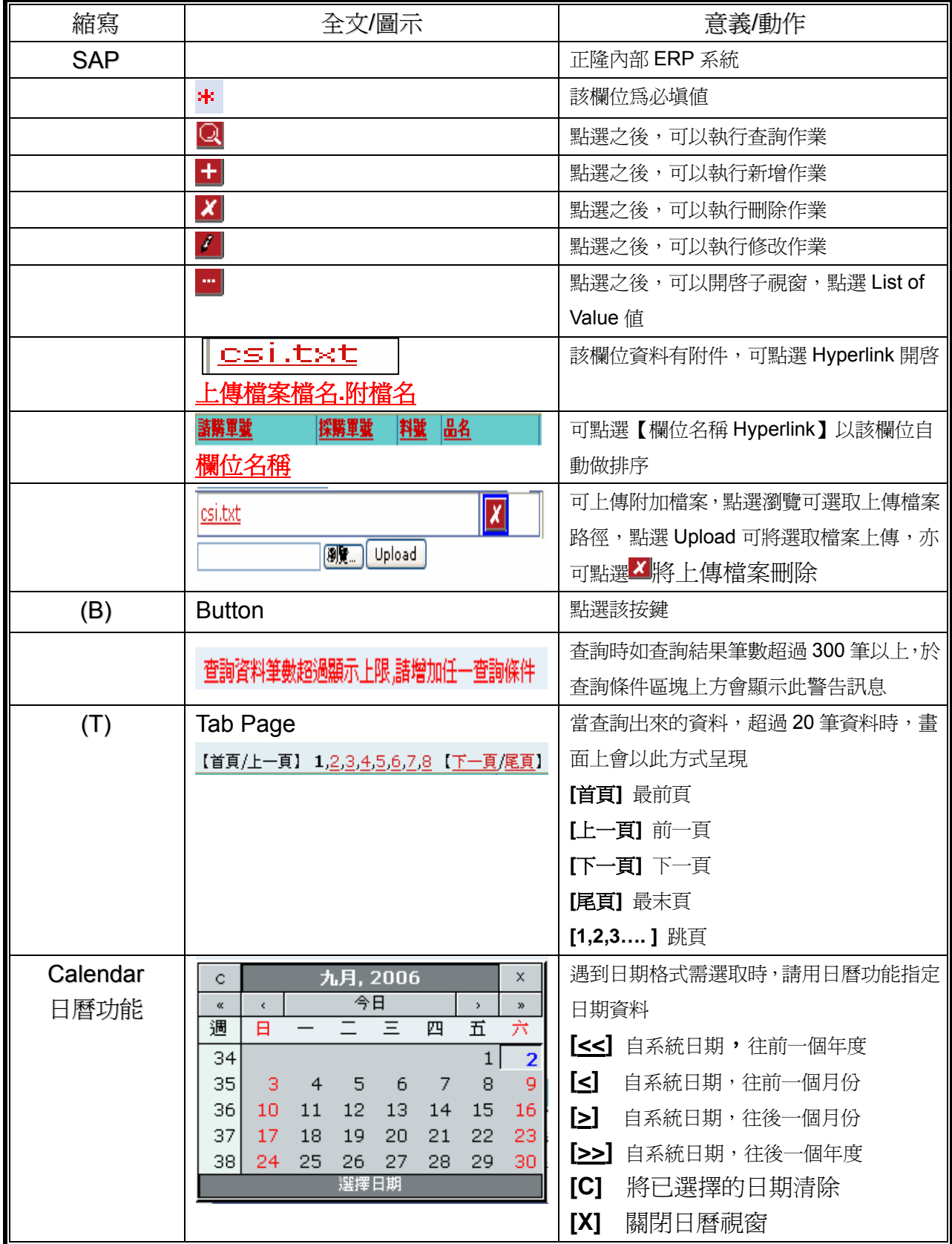

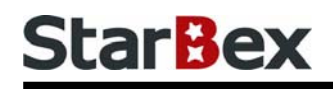

# 常見用法說明

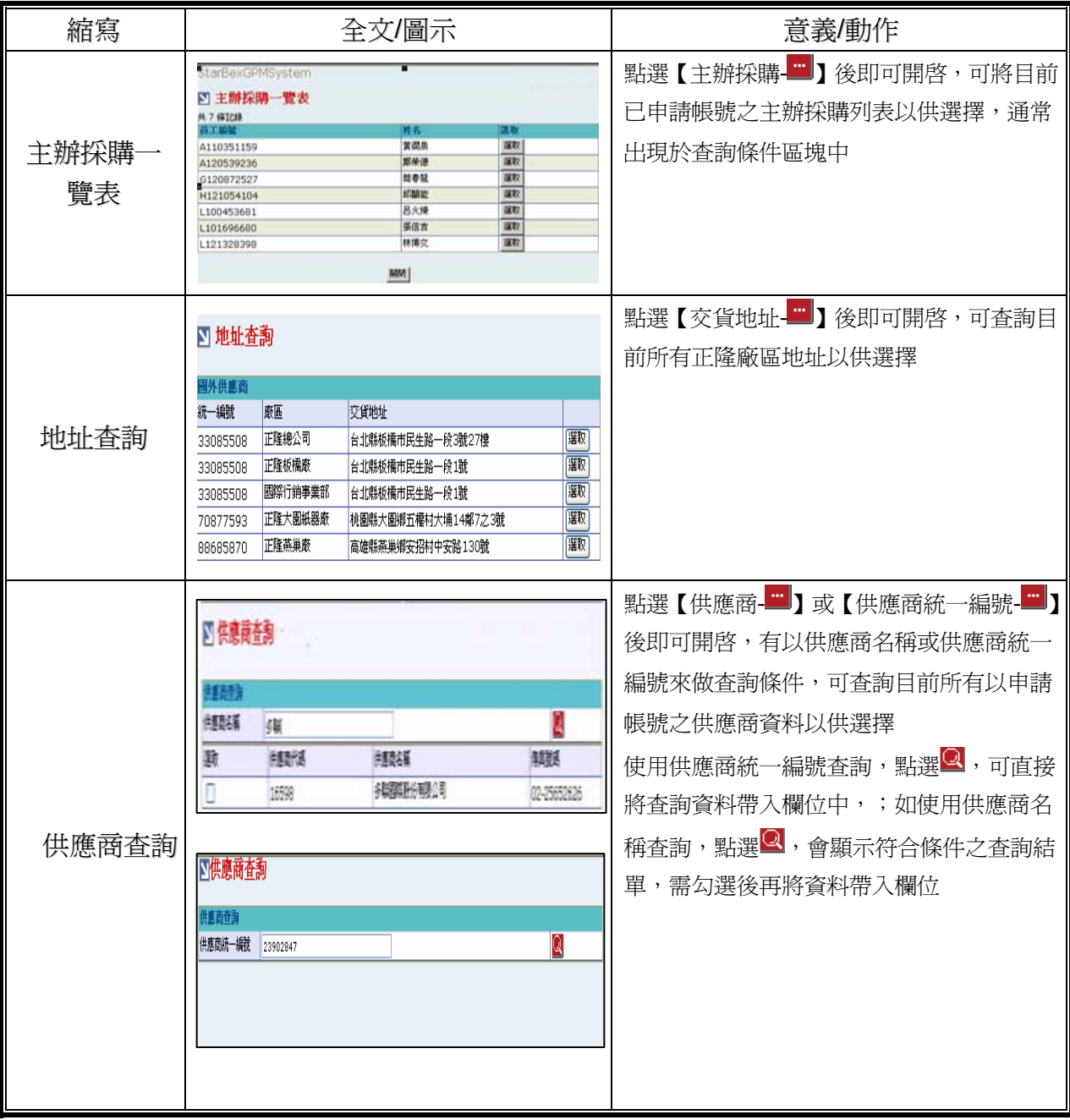

### **Introduction**

GPM 系統主要提供正隆公司在進行採購相關作業時,對於 Sourcer、Buyer 與供應商 Supplier 等人員,提供共用平台方式的全球採購管理服務。例如,提供 Sourcer/Buyer 請購單管理、詢價 單管理、訂單管理、合約管理、交貨管理、裝船管理、外購通知單製作及交貨看板等功能。

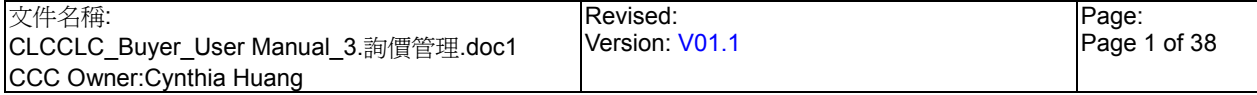

# 連機需求說明

※因 StarBex 是透過 Web 連線提供服務,進入 StarBex 網站,必須經過 StarBex 的防火牆,故 申請之客戶需提供實體固定 IP,於防火牆上開放權限及其使用,如無固定 IP 者,將提供憑證安 裝於使用之電腦。

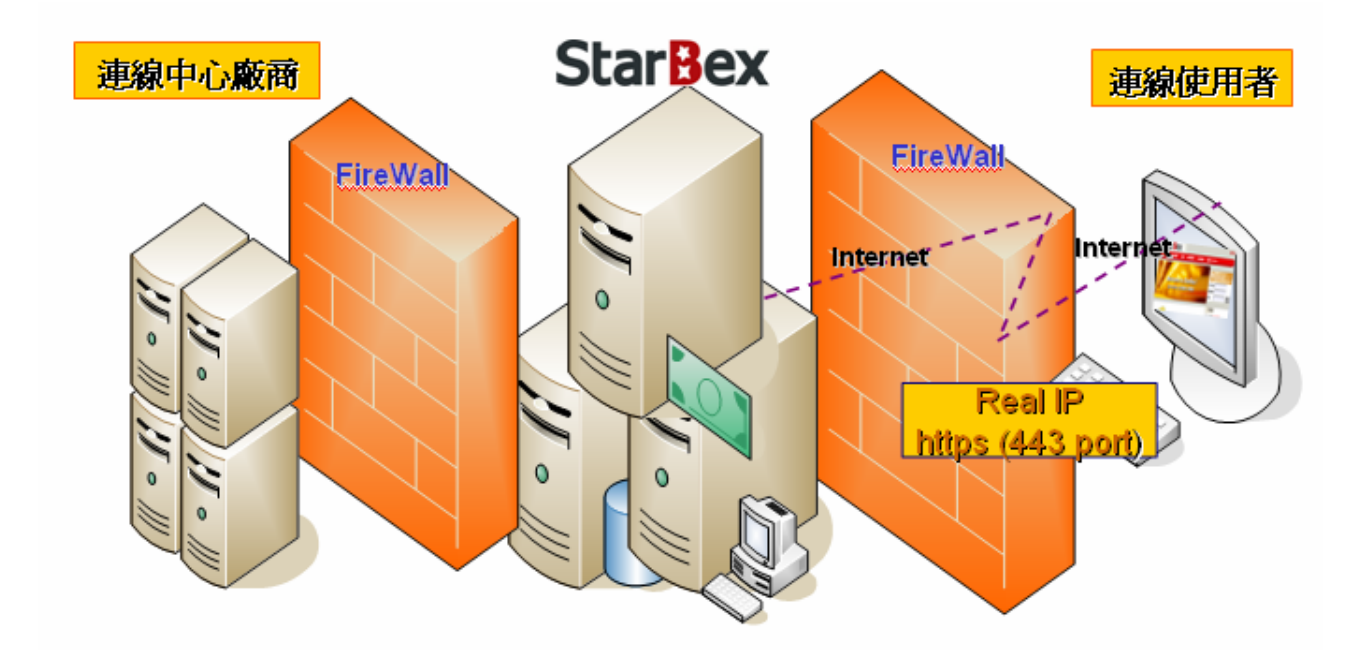

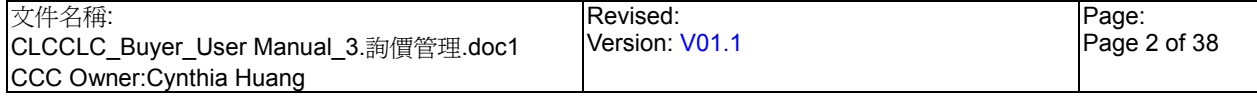

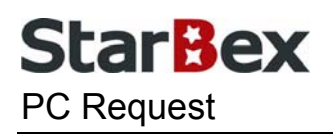

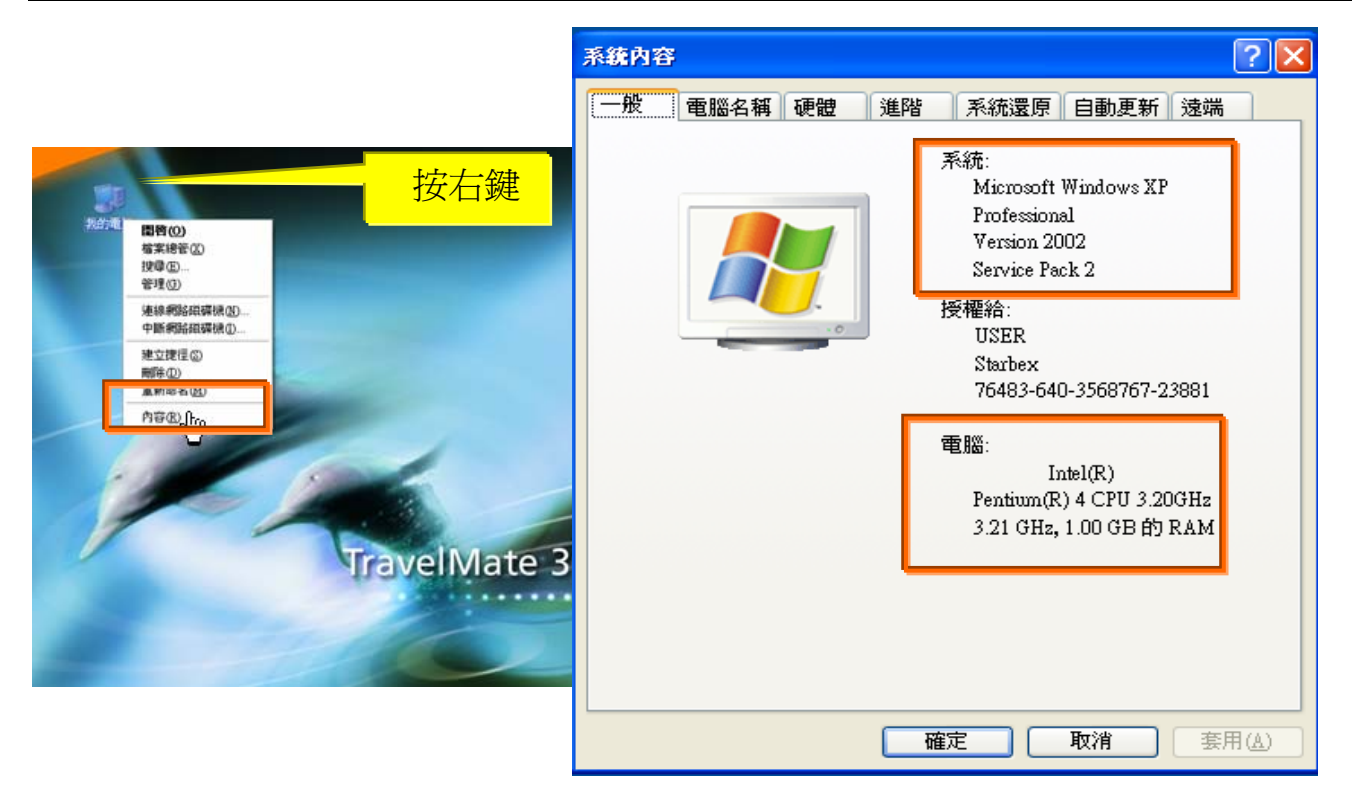

使用電腦建議需求及規格說明:

- ◆ PC: 筆記型電腦或桌上型電腦皆可, CPU 為 Pentium 3(processor1.0GHz)以上, RAM512MB RAM 以上。
- O.S.:Windows2000 以上之作業系統。
- 網路連線速度建議:下載 512K,上傳 64K 以上。  $\rightarrow$
- **→ IE 版本為 6.0 以上,SSL 版本為 3.0。**

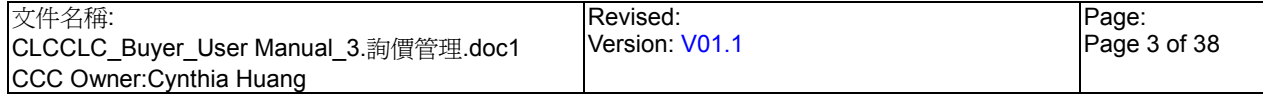

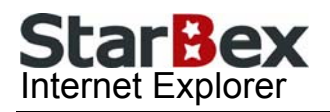

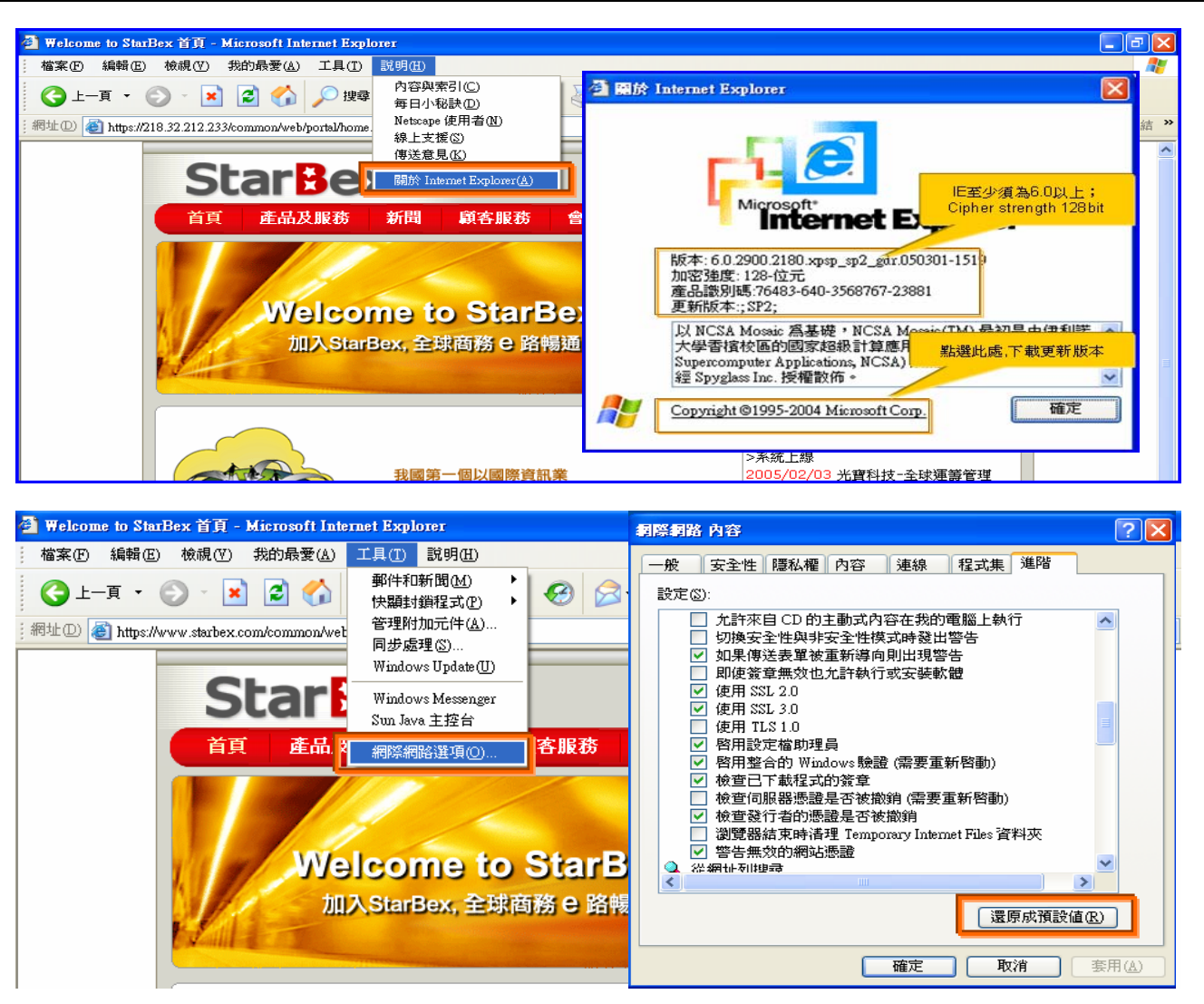

IE 瀏覽器設定說明:

- IE 版本確認:瀏覽器中的說明→關於 Internet Explorer
- 瀏覽器設定採標準設定,如要確認設定值,進瀏覽器中的工具→網際網路選項→進階 1.HTTP1.1 設定:使用 HTTP1.1 已勾選

2.Java VM: 啓動 Java JIT 編譯器已勾選

3.安全性:使用 SSL2.0 及 SSL3.0 已勾選

#### 注意事項

如果作業系統為 XP,IE 瀏覽器要記得設定"允許快顯封鎖程式",因為系統中的 Help 及訊 → 息都是彈跳視窗,如未設定將會導致無法正常跳出視窗。

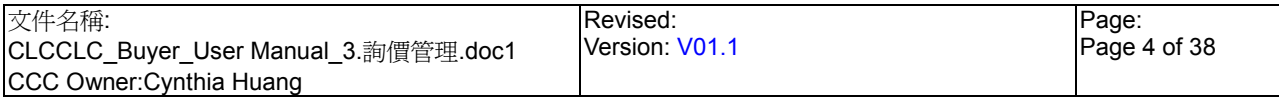

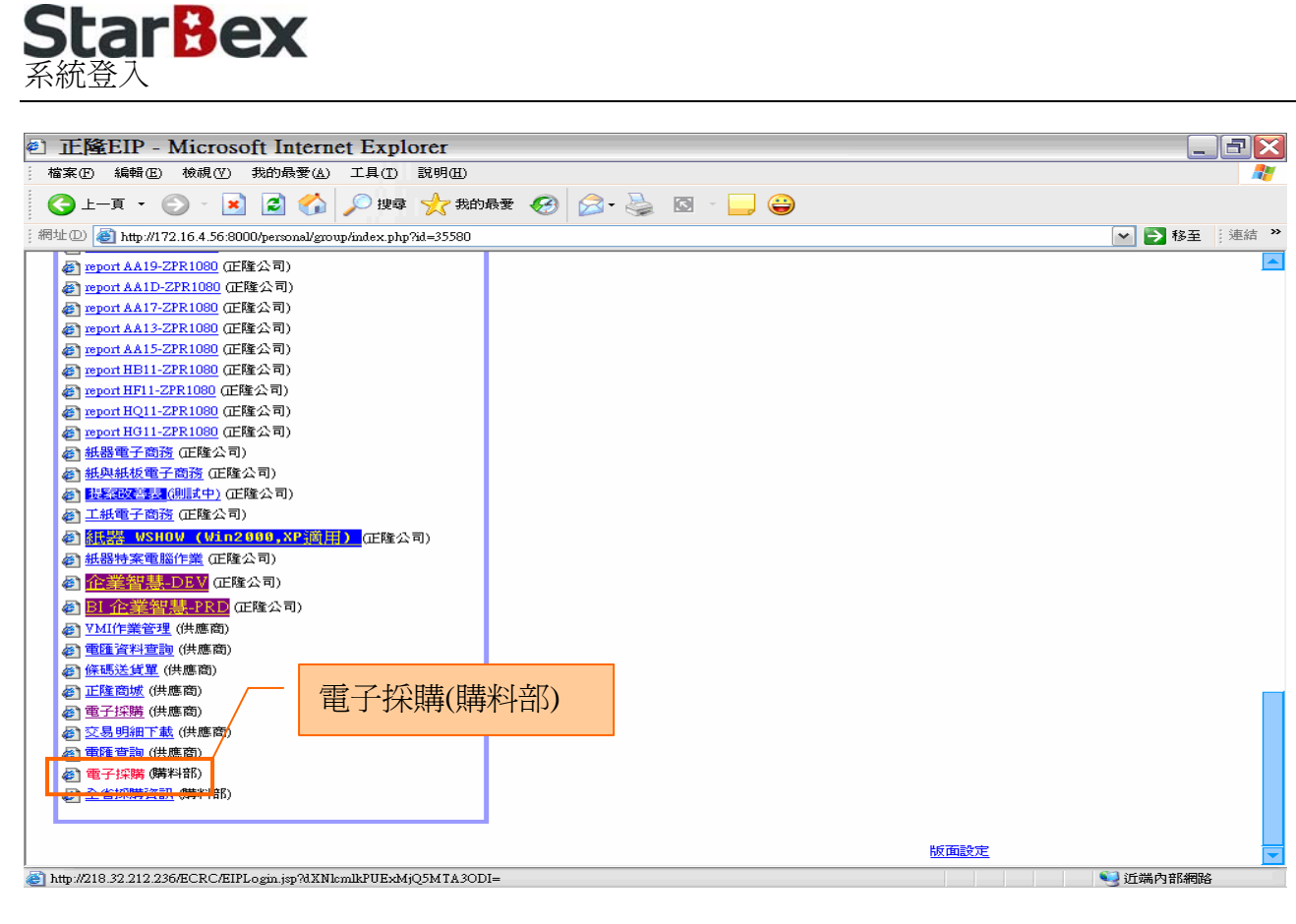

作業說明

- $\ddot{\phantom{0}}$ 請利用 IE 直接登入正隆 SAP 系統中
- 成功登入後,移至畫面下方連結區塊點選【電子採購(購料部)Hyperlink】即可進入 GPM  $\ddot{\phantom{0}}$ 系統中

注意事項

 $\rightarrow$ 因安全機制的考量,登入系統之後,若經過一段時間(系統預設為 15 分鐘),沒有任何動作, 系統會自動將使用者中斷使用,必須重新登入一次,才可以繼續使用 GPM 系統.

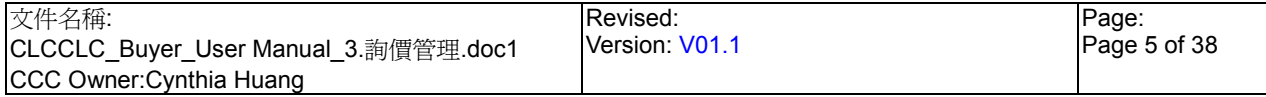

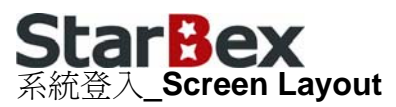

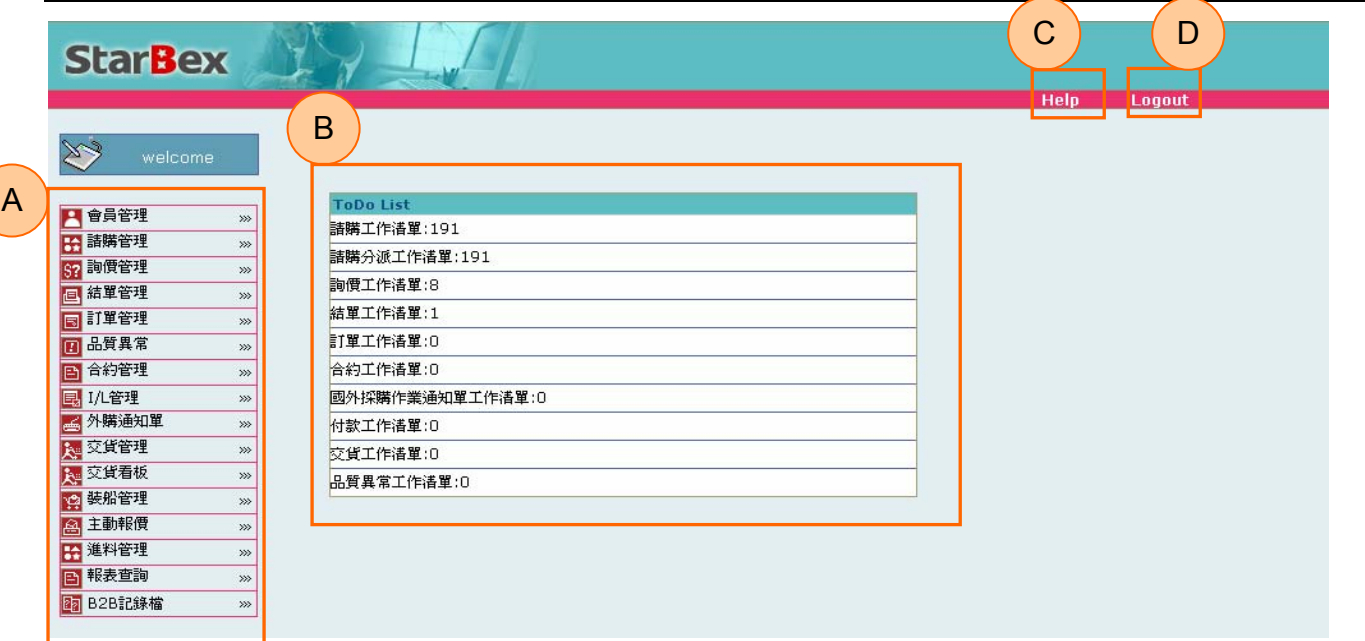

#### 作業說明

- ◆ A: 各模組功能的 Function Tree
- **→** B: 登入者 To Do List 清單
- **→** C: Help 功能
- **→ D**:可自行選擇使用的語系,有繁體中文及簡體中文,系統會根據使用者的選擇,自動切換 至所選擇語系的畫面,在操作中亦可隨時轉換 Language 語系顯示的功能

注意事項

- $\rightarrow$ 為確保資料安全性,因此無使用系統需求時,請記得[Logout]登出 GPM 作業系統
- ◆ To Do Lis 只會於初始登入系統時顯示, 如操作其它功能後將不再顯示

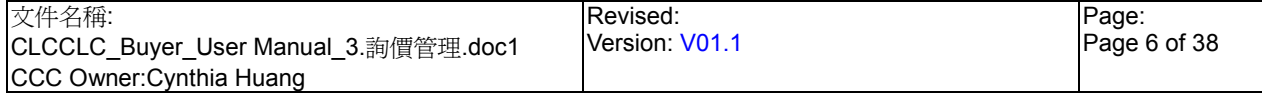

# **3.** 詢價管理

ad 詢報價結單管理

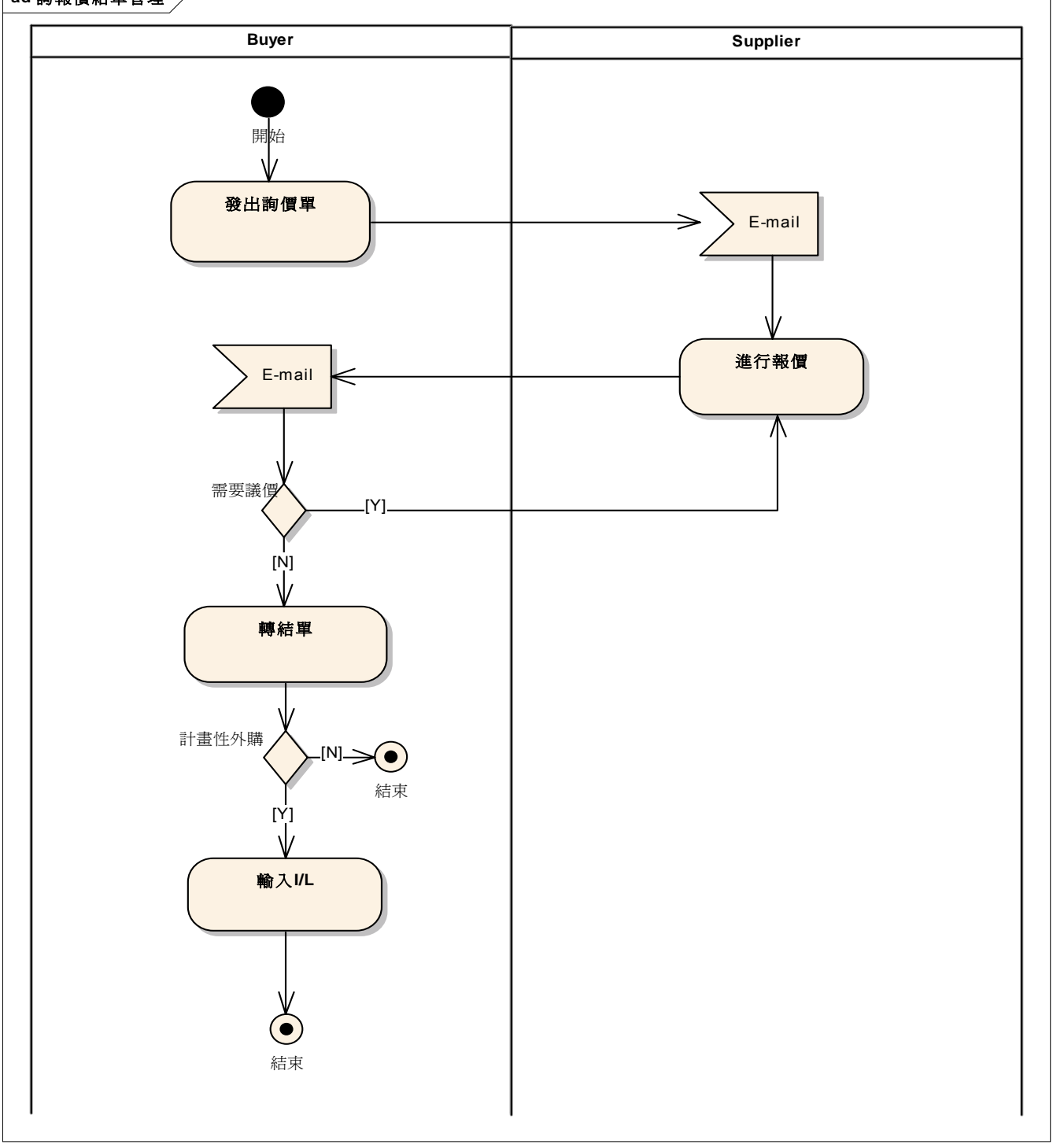

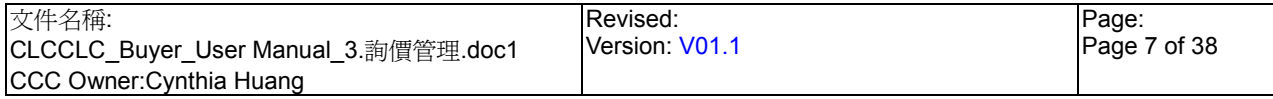

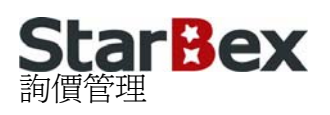

#### **StarBex** Help Logout  $\gg$ **ToDo List** <mark>2 <sup>會員管理</sup><br>田 <sup>請購管理</sup></mark>  $\sim$ 諸購工作清單:190  $\gg$  $\frac{1}{24842 \cdot 2.06 \cdot 10^{-100}}$  (190 57 詢價管理 、詢價查詢 |<br>|国 結單管理<br>| 国 訂單管理 **>> 詢價工作清單 結単工作清単:1**  $\gg$ 四品質異常 訂單工作清單:0  $\gg$ 百合約管理 合約工作清單:0  $\gg$ 园 1/L管理 國外採購作業通知單工作清單:0  $\gg$ 『 今外購通知<br>『 外購通知<br>【 交貨看板】<br>【 文貨看板】  $\overline{\gg}$ 付款工作清單:0  $\overline{\gg}$ 交貨工作清單:0  $\gg$ 品質異常工作清單:0 **19 裝船管理**  $\gg$ 图主動報價  $\gg$ 田進料管理  $\gg$ 百報表查詢  $\overline{\gg}$ **图 B2B記錄檔**  $\overline{\gg}$

### 作業說明

 $\rightarrow$ 提供 Buyer 查詢自己負責的詢價單、選擇供應商進行報價、查看報價狀況、進行議價工作、 進行結單工作等功能,提供 Function 如下:

G 詢價工作清單

 $\blacksquare$ 詢價查詢

### 注意事項

- $\rightarrow$ 詢價工作清單只能查詢登入者為主辦採購之詢價單資料
- 詢價查詢能查詢所有符合輸入條件的請購單資料(不分主辦採購)  $\rightarrow$

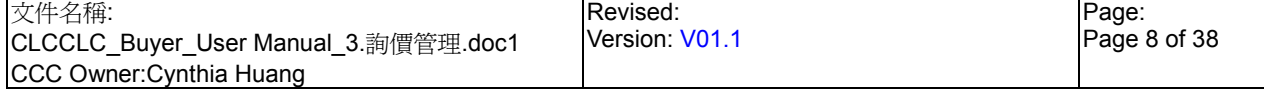

# **StarBex** 3.1. 詢價管理 詢價工作清單

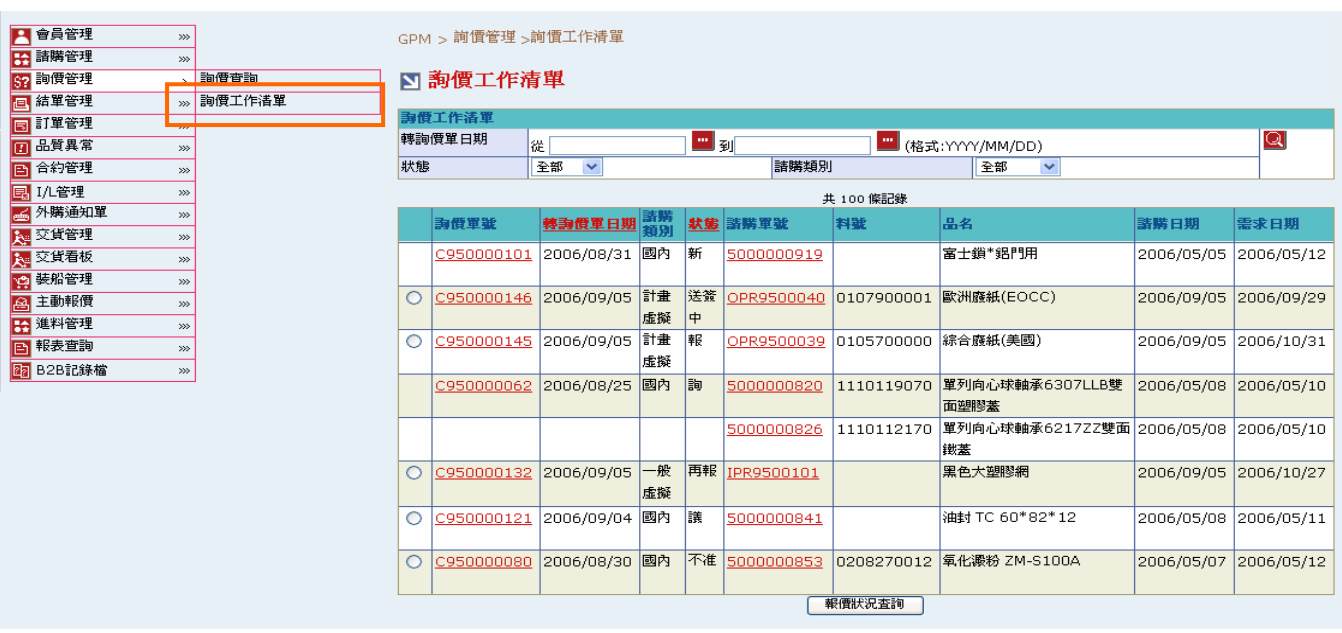

### 欄位說明▶詢價工作清單

- **→** 轉詢價日期:請由日曆選取日期資料,格式 YYYY/MM/DD
- ◆ 狀態:可由下拉式選單選取狀態選項,可分狀態杳詢講購單資料(詳細狀態說明講見 3.3. 詢 價管理 詢價單狀態說明)
- 請購類別:可由下拉式選單中選取,分國內、國外、一般虛擬、計劃虛擬

### 作業說明

- ◆ Function Tree: 詢價管理->詢價工作清單
- 可於此功能針對轉詢價之請購單進行實際轉詢價作業送出給供應商報價
- 本作業書面分為兩區,上半部為杳詢條件區塊,輸入搜尋條件點選 圖示,系統會將符合  $\rightarrow$ 輸入條件且詢價單狀態為『新』、『詢』、『報』、『再議』、『再報』、『送簽中』、『不准』且主 辦採購為登入者的詢價單資料帶入下方查詢結果中
- **→** 點選【請購單號 Hyperlink】,可以檢視請購單相關明細資料
- 點選【詢價單號 Hyperlink】,可開始詢價工作單,可進行送出詢價、暫存、作廢等動作
- 勾選欲查看的詢價單,點選(B)報價狀況查詢,可開啟報價單工作清單,可進行議價、結單 等動作

#### 注意事項

- ◆ 顯示時檢驗狀態為:『報』、『議』、『再報』、『再議』、『送簽中』、『不准』,會於每筆詢價單 前顯示  $\circ$ ,且可進行報價狀況杳詢動作
- ◆ 杳詢結果資料採不分頁處理
- ◆ 已結單之詢價單將不再出現於詢價工作清單,需於詢價查詢功能中杳看

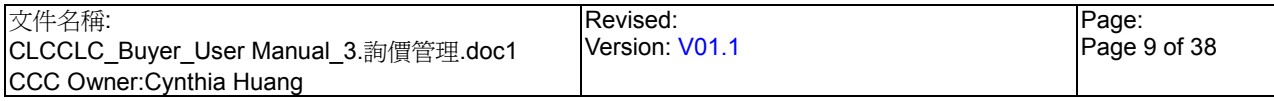

# StarBex<br>3.1.1. 詢價管理\_詢價工作清單\_詢價工作單\_送出詢價

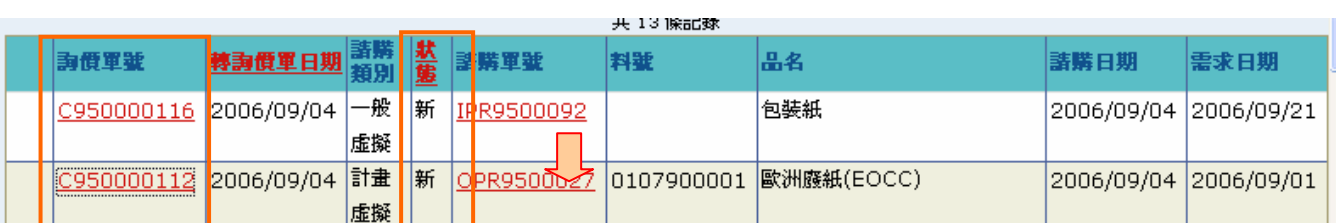

GPM > 詢價管理 >詢價工作清單

■ 正隆股份有限公司詢價單

詢價工作單-一般

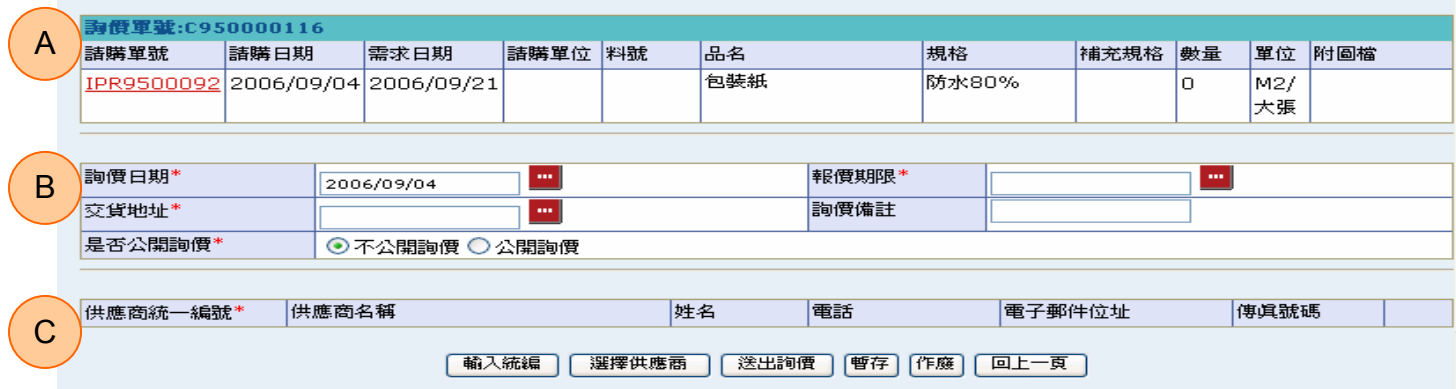

GPM > 詢價管理 >詢價工作清單

詢價工作單-計劃虛擬

□ 正隆股份有限公司詢價單

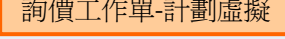

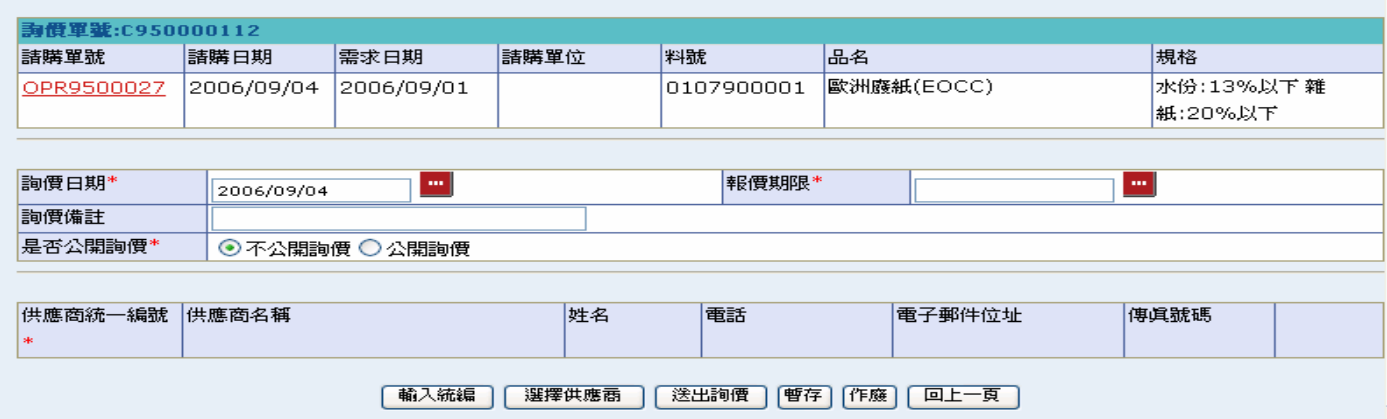

欄位說明▶詢價工作清單▶詢價工作單

- 交貨地址:可以地址查詢視窗功能,選擇送貨地址
- ◆ 是否公開詢價:分「不公開詢價」、「公開詢價」兩種選擇,可在此選擇該張詢價單是否開 放公開詢價;選擇「不公開詢價」只有採購選擇的供應商可針對該張詢價單進行報價、如 選擇「公開詢價」則供應商可於詢價公告功能查詢到該張詢價單資料,並可選擇進行主動 報價動作

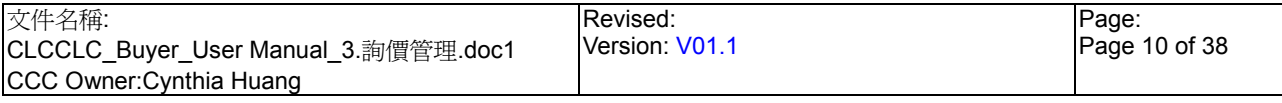

## **StarBex** 詢價管理\_詢價工作清單\_詢價工作單\_送出詢價

### 作業說明

- **→** 點選狀態為『新』的【詢價單號 Hyperlink】,依請購類別判斷為[國內]、[國外]、[一般虛擬] 開啟「詢價工作單-一般」;若為[計劃虛擬]則開啟「詢價工作單-計劃虛擬」畫面
- A 區塊:顯示該張詢價單對應請購單列表

B 區塊:顯示詢價單明細

C 區塊:選擇詢價供應商資料區塊

- 下方功能按鈕顯示為:輸入統編、選擇供應商、送出詢價、暫存、作廢、回上一頁
- 於 A 區塊點選【請購單號 Hyperlink】可進入請購單明細畫面(畫面請參考 2.2 請購管理\_請 購杳詢)
- 於 B 區塊輸入詢價日期、報價期限、交貨地址、詢價備註等資料及選擇該張詢價單是否為 公開詢價
- **→** 點選【交貨地址-■】,跳出地址查詢視窗,點選(B)關閉,可將此地址查詢視窗關閉(詢價 工作單-計劃虛擬無此欄位選項)

#### ■地址查詢

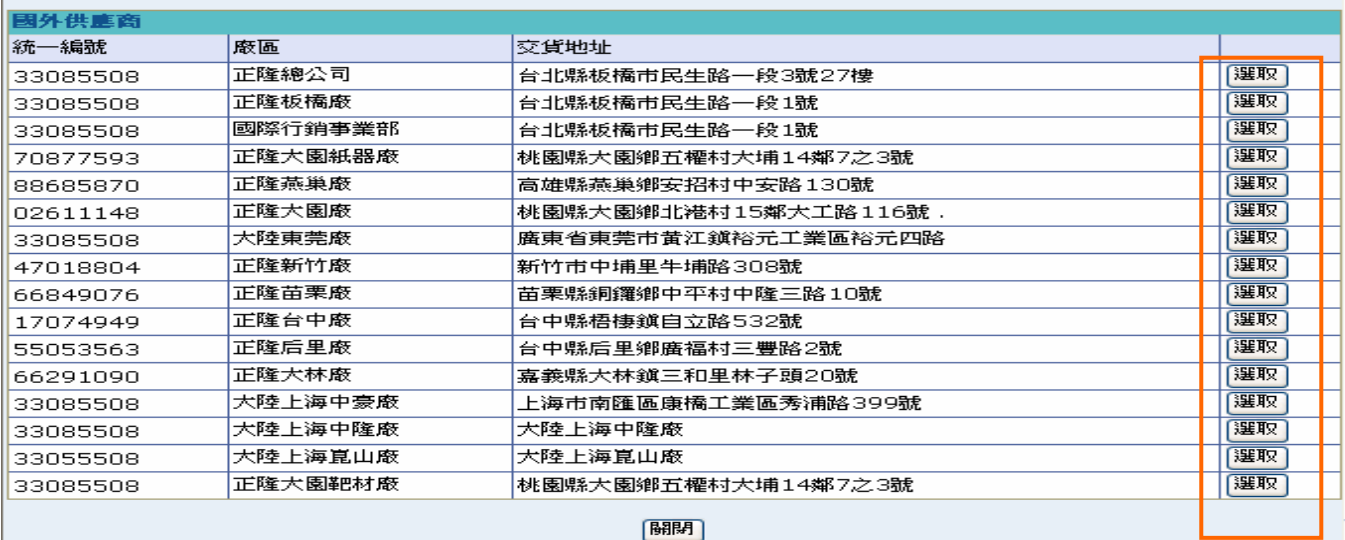

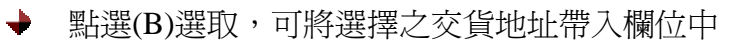

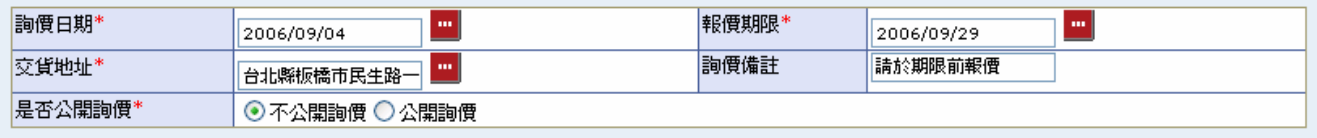

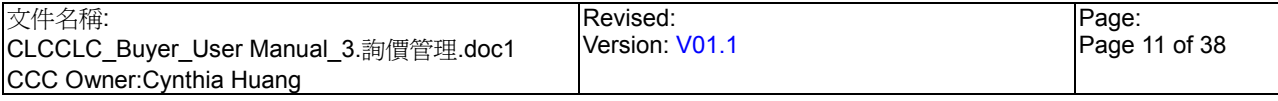

詢價管理 詢價工作單 說出詢價

於 C 區塊可選擇欲要求其報價的供應商資料

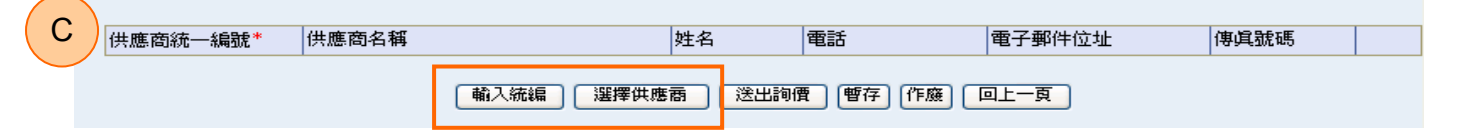

- 點選(B)輸入統編,跳出供應商查詢畫面,於【供應商統一編號】欄位輸入欲選擇之供應商  $\rightarrow$ 統編資料,點選 ,即可將該供應商資料自動帶入 C 區塊中

可輸入多筆統編資料,以";"隔開,一次將所有供應商資料自動帶入 →

### ■ 供應商查詢

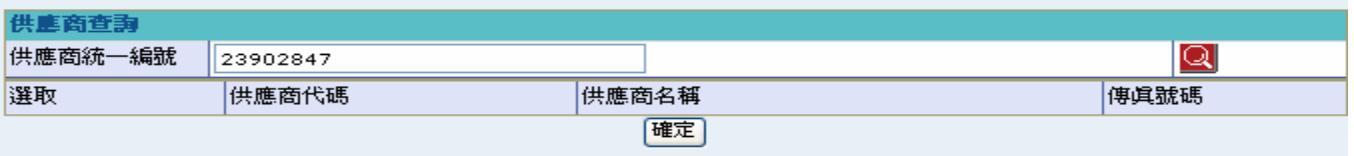

 $+$   $-$ 點選(B)選擇供應商,跳出「供應商查詢」畫面,於【供應商名稱】欄位輸入欲選擇之供應 商名稱,一次只能輸入一筆供應商名稱,可輸入部份名稱資料以模糊查詢方式將所有符合 輸入字串之供應商資料全部帶出

→ 點選 → 點選 → 可將符合的資料帶入下方查詢結果中,選取欲選擇的供應商,點選(B)確定,即 可將該供應商資料自動帶入 C 區塊中

### ■ 供應商杳詢

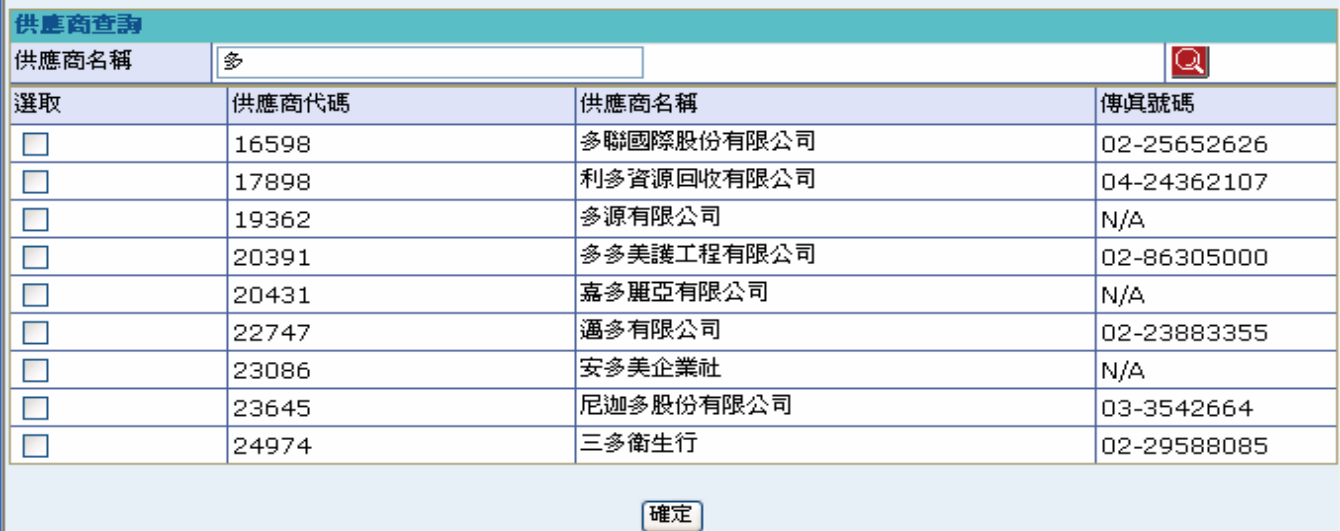

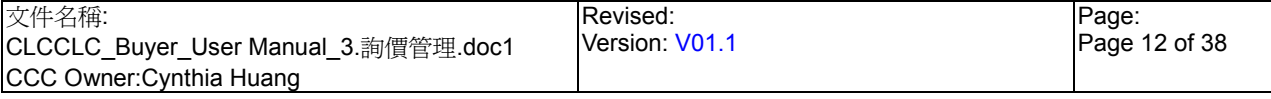

詢價管理 詢價工作單 說出詢價

 $\blacklozenge$ 以「輸入統編」或「選擇供應商」兩種功能選擇供應商資料後,可將選擇資料帶入 C 區塊 中且所有欄位皆為唯讀

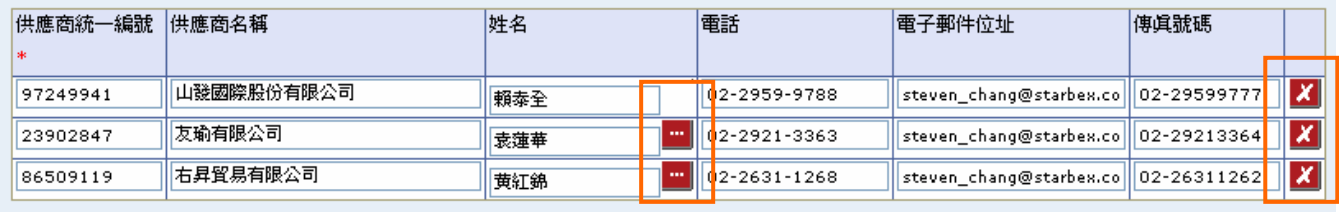

| 輸入統編 | | 選擇供應商 | | 送出詢價 | | | 暫存 | | 作魔 | | | 回上一頁 |

如【姓名】欄位後有 ■圖示,表示此家供應商有多筆聯絡人資料,如欲變更預設聯絡人; D 可點選【姓名-■】跳出「聯絡人杳詢」視窗,即可顯示此家供應商所有聯絡人資料,點選 欲變更之聯絡人後方(B)選取,可將預設資料變更為該聯絡人

點選 8 可將所選取之該列供應商聯絡人資料刪除

#### ■公司-部門員工一覽表

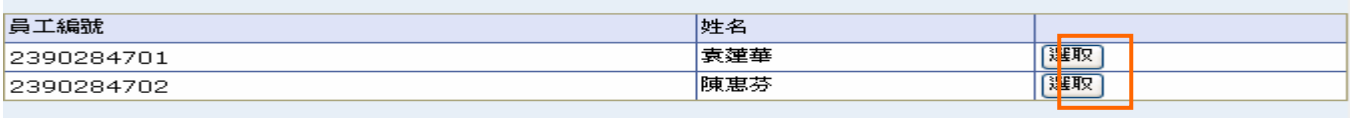

回上一页

點選(B)暫存,可暫存詢價單所有資料,完成後顯示訊息「詢價單暫存成功」,點選(B)確定, 畫面轉回「詢價工作清單」

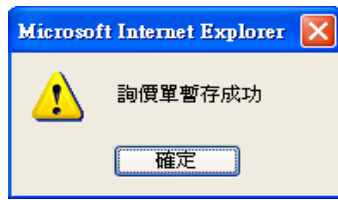

- 點選(B)送出詢價,將該張詢價單送出至指定供應商並發 Mail 通知,完成後顯示訊息「送 出詢價單成功」,點選(B)確定,畫面轉回「詢價工作清單」
- 點選(B)作廢,將該張詢價單退回請購並更新詢價單狀態為『作廢』、請購單狀態為『新』,  $\rightarrow$ 完成後畫面轉回「詢價工作清單」,作廢詢價單時,如此詢價為已送出詢價,則於點選(B) 作廢時發 Mail 通知指定的供應商

### 注意事項

- 狀態為『新』的詢價單,才能進行以上功能
- $\ddot{\phantom{1}}$ 「詢價工作單-一般」、「詢價工作單-計劃虛擬」,只於 A 區塊:顯示該張詢價單對應請購單 列表,有部份欄位有差異及詢價工作單-計劃虛擬不需選擇交貨地址外;其它所有功能操作 皆相同
- 如無暫存資料,詢價日期預設帶入系統日 ╈
- $\rightarrow$ 送出詢價至少要選擇一家供應商,否則無法正常送出詢價

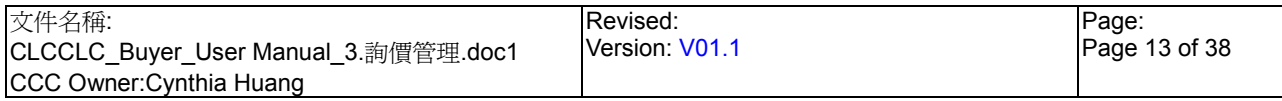

# StarBex<br>3.1.2. 詢價管理\_詢價工作清單\_詢價工作單\_查詢詢價

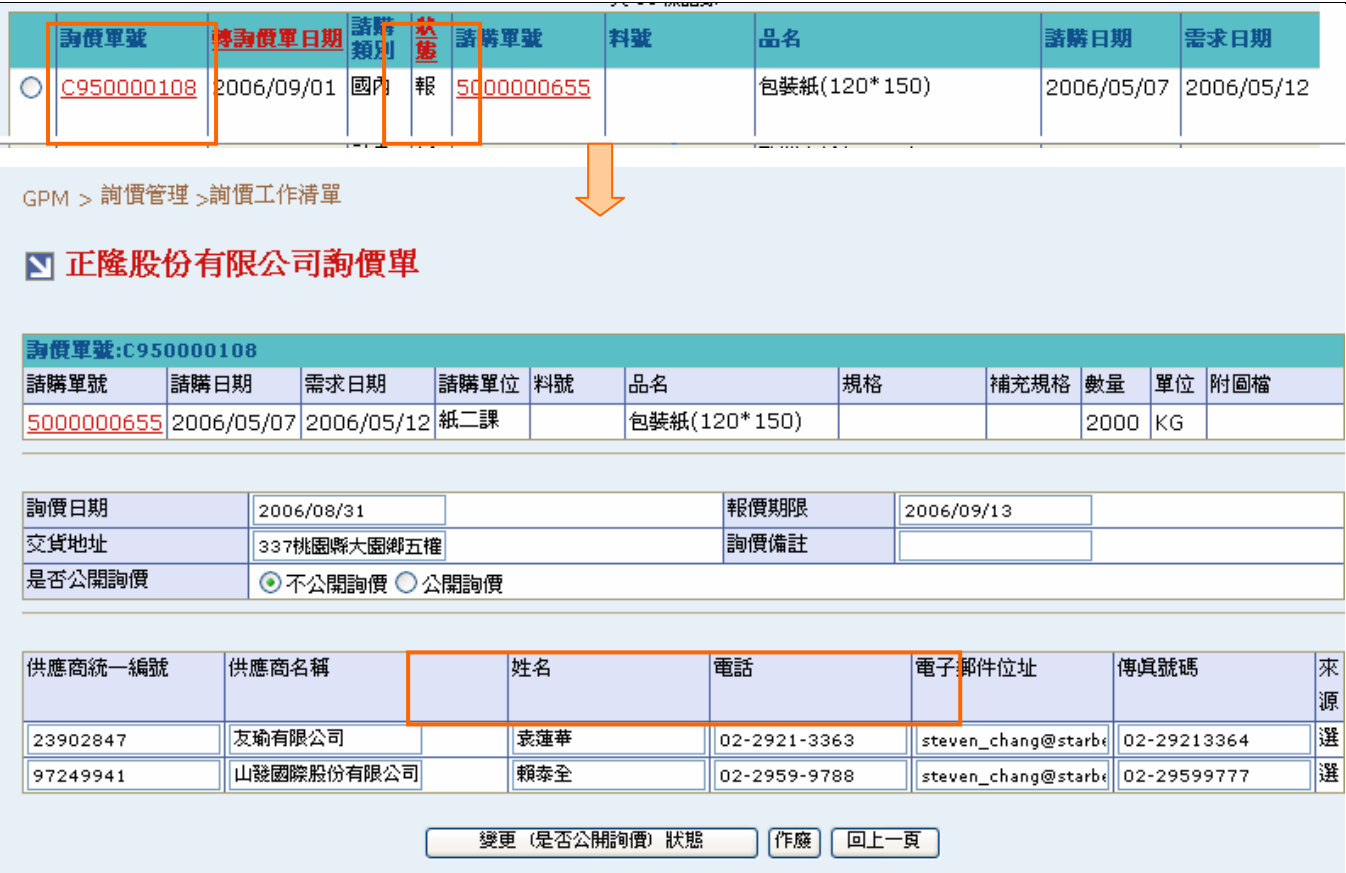

作業說明

- **→** 點選狀態不爲『新』的【詢價單號 Hyperlink】, 進入詢價工作單查詢頁面, 顯示出之前詢 價單輸入之所有資料
- 下方功能鈕按顯示為:變更(是否公開詢價)狀態,作廢、回上一頁
- 變更【是否公開詢價】選項後,點選(B)變更(是否公開詢價)狀態,儲存是否公開詢價資料, 完成後顯示訊息「詢價單變更成功」,點選(B)確定,畫面轉至「詢價工作清單」

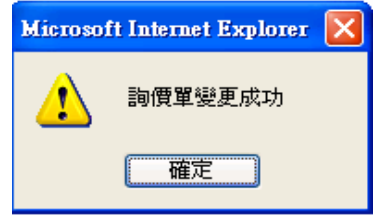

點選(B)作廢,將該張詢價單退回請購並更新詢價單狀態為『作廢』、請購單狀態為『新』, 完成後畫面轉回「詢價工作清單」

注意事項

◆ 狀態不爲『新』的詢價單之詢價工作單杳詢頁面,除【「是否公開詢價】欄位選項外,所有 輸入欄位皆為唯讀

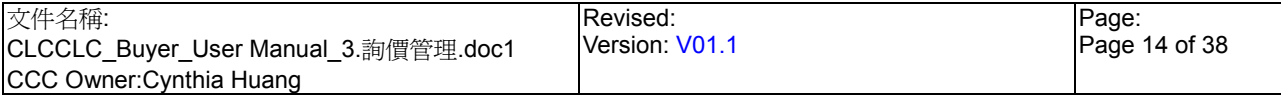

StarBex<br>3.1.3. 詢價管理\_詢價工作清單\_報價狀況查詢\_一般

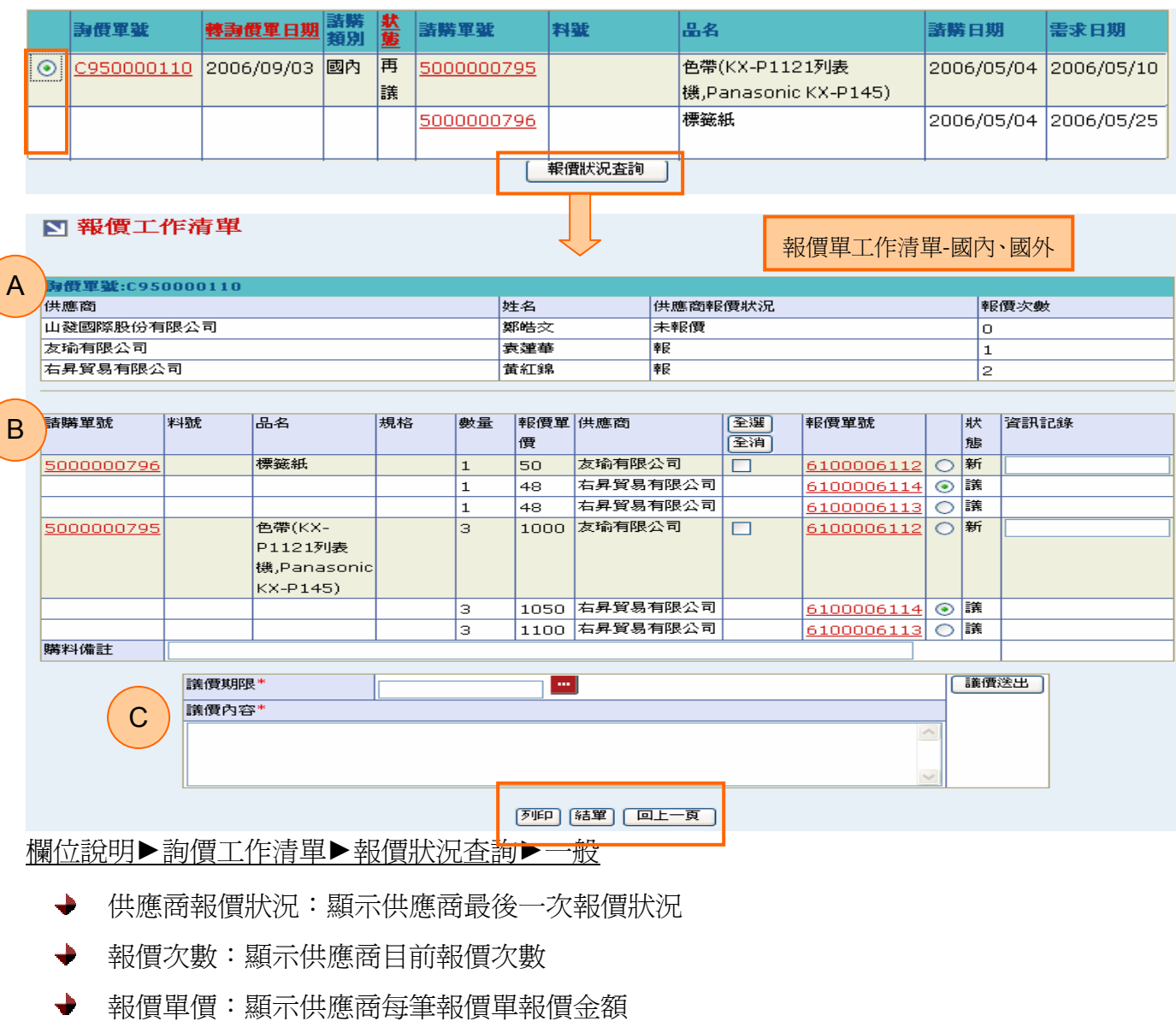

- 狀態:顯示目前供應商每筆報價單狀態
- 資訊記錄:Info Record 輸入欄位,請輸入數字格式  $\blacklozenge$  .
- 議價期限:請由日曆選取日期資料,格式 YYYY/MM/DD
- 議價內容:填寫請與供應商議價之原因或備註  $\blacktriangleright$  :

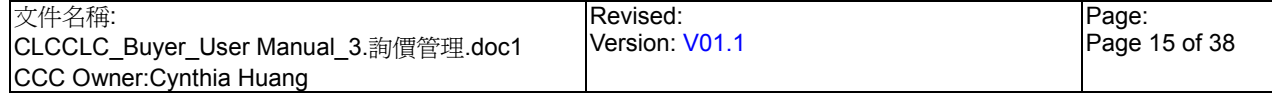

# **StarBex** 詢價管理 詢價工作清單 \_報價狀況查詢 一般

作業說明

勾選欲查看之詢價單後點選(B)報價狀況查詢,進入報價工作單查詢頁面,依請購類別判斷 「國內」、「國外」、「一般虛擬」開啟「報價單工作清單-一般」;如詢價類別為:「一般虛擬」 則畫面初始將隱藏(B)結單按鈕

#### ■ 報價工作清單

報價單工作清單-一般虛擬

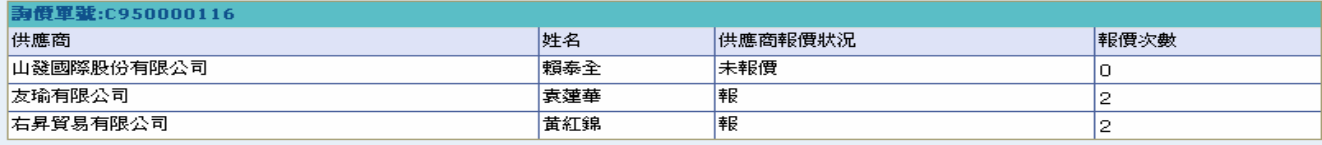

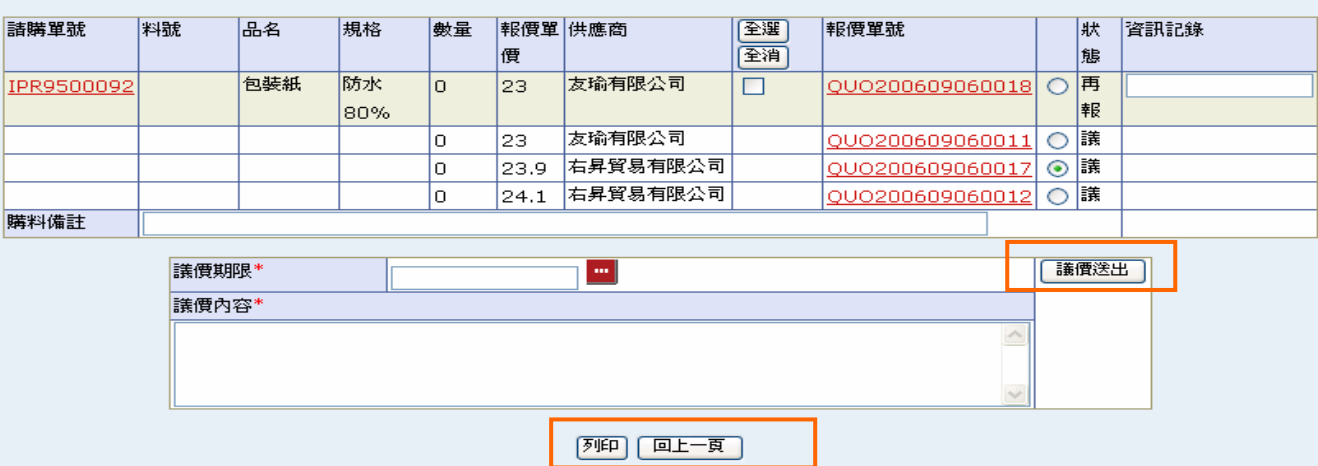

- 顯示出目前供應商報價狀況及進行議價、結單等作業
- $\rightarrow$ A 區塊:顯示該詢價單目前對應指定供應商報價狀況及次數
	- B 區塊:顯示該詢價單目前對應供應商報價相關資訊及報價單狀況、亦可於此勾選欲再議 價或結單之供應商
	- C 區塊:輸入議價期限及內容進行議價作業
- 點選任一【請購單號 Hyperlink】,可進入請購單明細畫面
- → 可勾選- 2 欲再議價的報價單,勾選單筆或多筆皆可;點選(B)全選則所有 2 都被勾選; 點選(B)全消則所有□都被取消勾選
- **→** 勾選後於 C 區塊輸入【議價期限】及【議價內容】後,點選(B)議價送出,完成後針對勾選 的報價單儲存議價資料,且狀態變更為『議』,書面轉回「報價單工作清單」

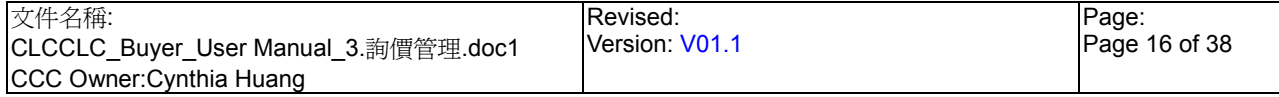

詢價管理 詢價工作清單 \_報價狀況查詢 一般

- **→** 點選任一【報價單號 Hyperlink】,依報價類別判斷開啓不同書面:
	- 1. 報價類別為「國內」且報價單狀態不為『議』,開啟「報價工作單-國內」
	- 2. 報價類別為「國外」且報價單狀態不為『議』,開啟「報價工作單-國外」
	- 3. 報價類別為「國內」且報價單狀態為『議』,開啟「報價單-國內」
	- 4. 報價類別為「國外」且報價單狀態為『議』,開啟「報價單-國外」

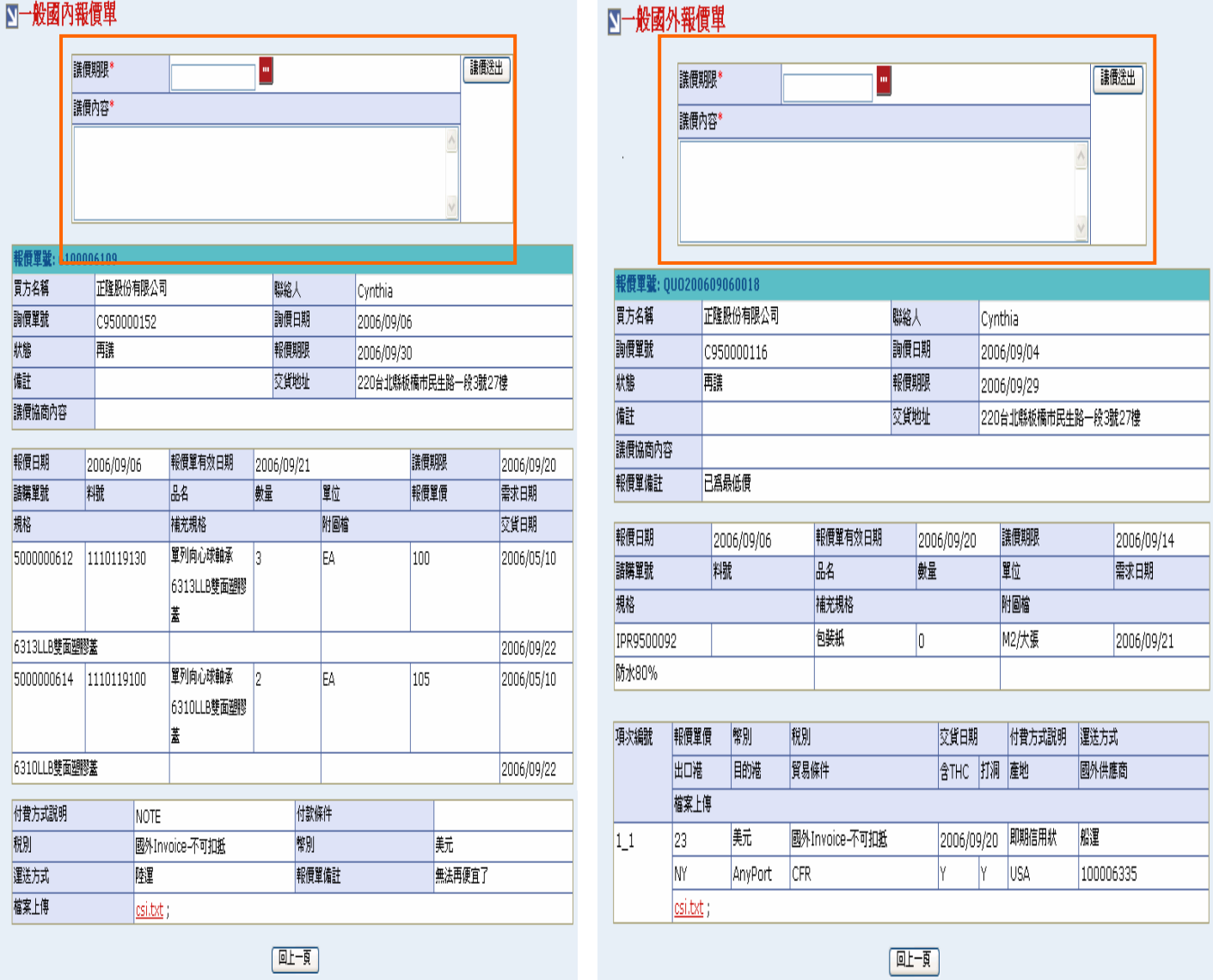

- 開啟「報價工作單-國內」、「報價工作單-國外」,可查看此筆報價單明細資料並可針對該筆 報價單進行議價動作及下載檔案
- **→** 於畫面上方輸入【議價期限】及【議價內容】後,點選(B)議價送出,完成後針對勾選的報 價單儲存議價資料,且狀態變更為『議』,畫面轉回「報價單工作清單」

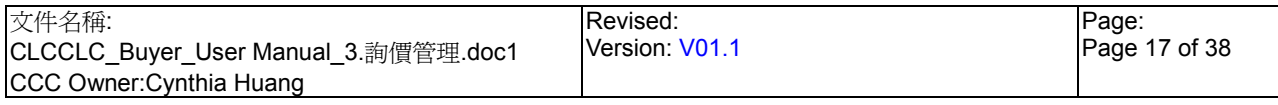

# ■一般國內報價單

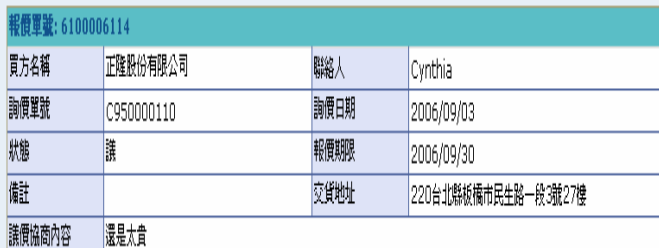

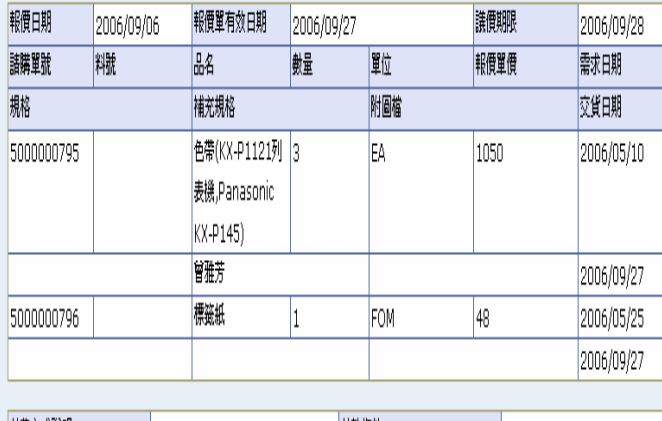

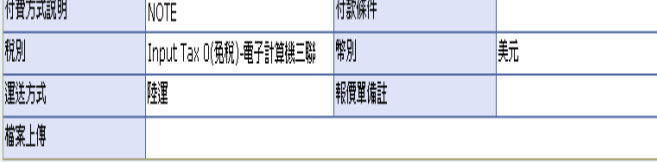

# 図一般國外報價單

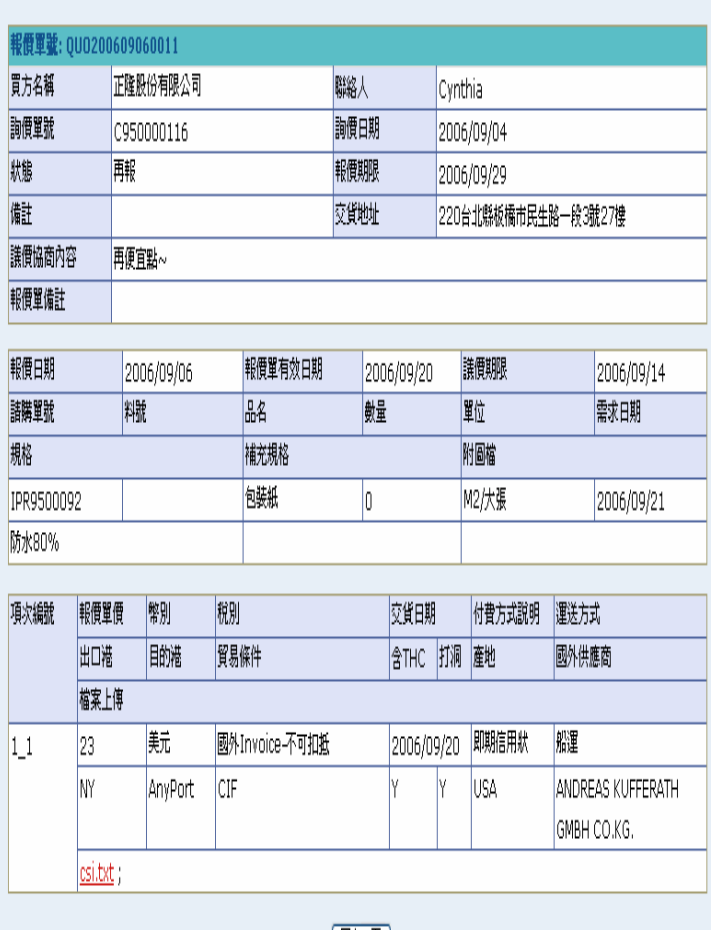

## [吐頭]

回一页

 $\ddot{\phantom{0}}$ 開啓「報價單-國內」、「報價單-國外」皆只能查詢該張報價單明細而不能再做議價動作

如供應商有針對此張報價單上傳檔案,可於【檔案上傳 Hyperlink】下載上傳之檔案 ┻

請購類別為「國內」、「國外」的詢價單之結單流程:

- 1. 接受供應商報價後,勾選欲結單之報價資料點選(B)結單,詢價單狀態變更為『簽核中』 並變更購類別為報價單類別,完成後畫面轉回「詢價單工作清單」
- 2. 同時會將結單資料以 B2B 傳送回正隆 SAP 進行簽核流程
- 3. 確認簽核結果後亦會以 B2B 將簽核資料回傳至星動平台並直接產生訂單

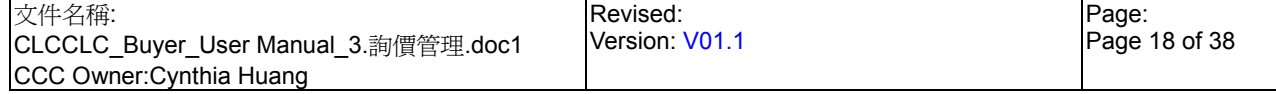

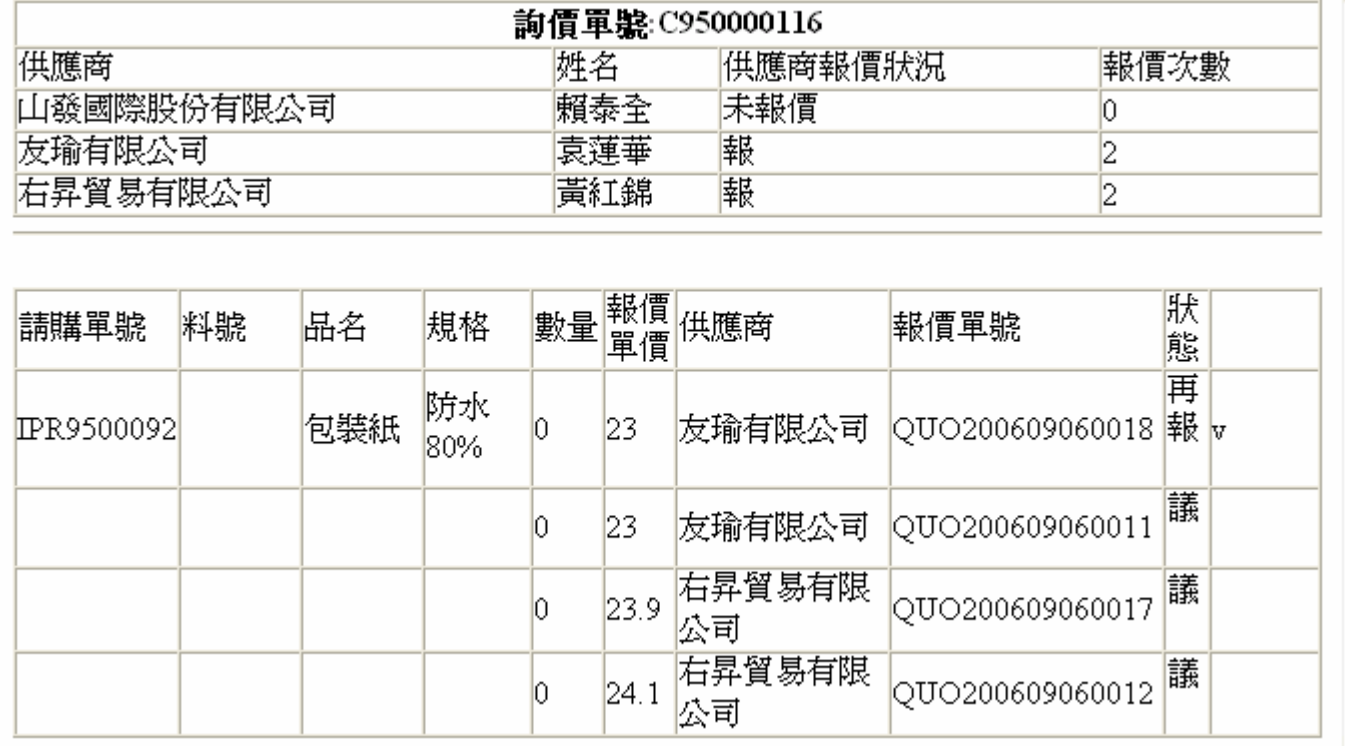

- 請購類別為「一般虛擬」的詢價單之結單流程
- 1. 接受供應商報價後,勾選欲結單之報價資料,點選(B)列印,完成後跳出書面「列印結單 資料-一般」,此時詢價單狀態變更為『送簽中』
- 2. 將列印的結單結果以書面方式進行內部簽核
- 3. 確認簽核核准後,再由 ERP 產生直實請購單資料以 B2B 傳送至星動平台
- 4. 至請購工作清單將其對應的一般虛擬請購單詢價結果套用至真實請購單並直接轉為詢價 單(操作步驟請參考 2.1.1 請購管理\_請購工作清單\_單一處理請購單\_套用一般虛擬請購 詢價內容),此時變更請購類別為報價單類別並直接進行轉結單流程

#### 注意事項

 $\rightarrow$ 

- ◆ 每筆請購單中對應之每家供應商最新一次報價單狀態不爲『議』則報價單前須顯示□;如 需再針對此筆報價議價時,可於此進行勾選報價資料以進行議價流程
- ◆ 每張報價單後皆顯示○,以同一張請購單為一個群組,待接受報價後需以此選擇欲結單之 報價單資料;系統預設會自動勾選- ● 每張請購單對應之最低報價單資料
- ◆ 每張請購單的第一張報價單後,顯示【資訊記錄】輸入欄位
- ◆ 請購報價資料中,如報價單狀態不為『議』時該筆資料以反灰的顯示,表為此供應商最後 一次的報價資料

3.1.4. 詢價管理 詢價工作清單 報價狀況查詢 計劃虛擬

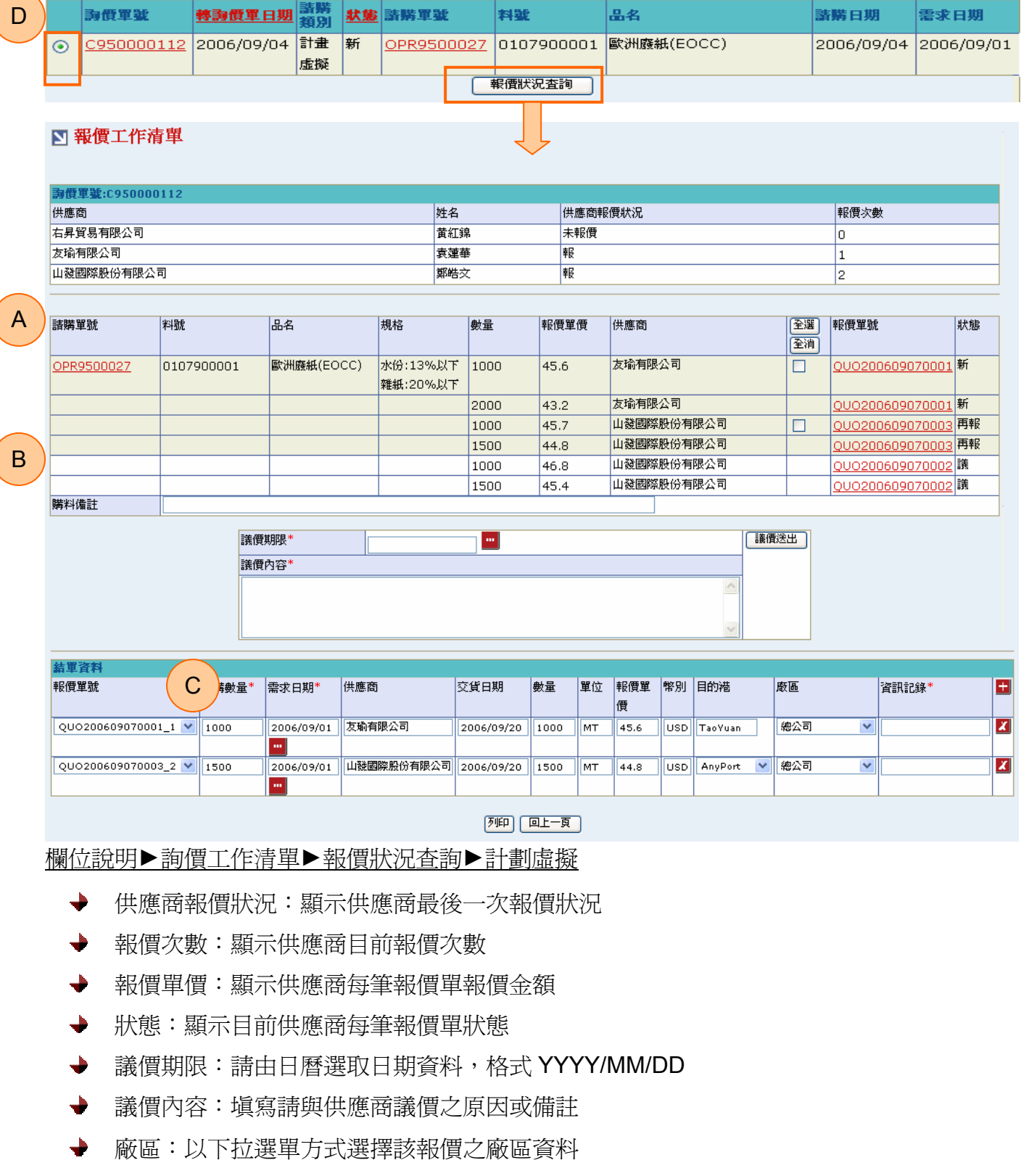

資訊記錄:Info Record 輸入欄位,請輸入數字格式,請購類別為「計劃性虛擬」時,則此  $\rightarrow$ 欄位為必填值

### **StarBex** 詢價管理 詢價工作清單 報價狀況杳詢 計劃虛擬

### 作業說明

- $\rightarrow$ 勾選欲查看之詢價單後點選(B)報價狀況查詢,進入報價工作單查詢頁面,依請購類別判斷 「計劃虛擬」開啓「報價單工作清單-計劃虛擬」
- $\rightarrow$ 顯示出目前供應商報價狀況及進行議價、結單等作業
- A 區塊:顯示該詢價單目前對應指定供應商報價狀況及次數  $\rightarrow$ 
	- B 區塊:顯示該詢價單目前對應供應商報價相關資訊及報價單狀況、亦可於此勾選欲再議 價或結單之供應商
	- C 區塊:輸入議價期限及內容進行議價作業
	- D 區塊: 選擇欲結單之報價資料及輸入其對應廠區等相關資料以進行結單流程
- 點選任一【請購單號 Hyperlink】,可進入請購單明細畫面  $\rightarrow$
- 可勾選- 2 欲再議價的報價單,勾選單筆或多筆皆可;點選(B)全選則所有 2 都被勾選;  $\blacklozenge$ 點選(B)全消則所有□都被取消勾選
- ◆ 勾選後於 C 區塊輸入【議價期限】及【議價內容】後,點選(B)議價送出,完成後針對勾選 的報價單儲存議價資料,且狀態變更為『議』,書面轉回「報價單工作清單」
- 點選任一【報價單號 Hyperlink】,依報價類別判斷開啓不同書面:  $\ddot{\phantom{0}}$ 
	- 1. 報價單狀態不為『議』,開啟「報價工作單-計劃虛擬」
	- 2. 報價單狀態為『議』,開啟「報價單-計劃虛擬」

# StarBCX<br>詢價管理\_詢價工作清單\_報價狀況查詢\_計劃虛擬

報

### ■計劃性國外採購報價單

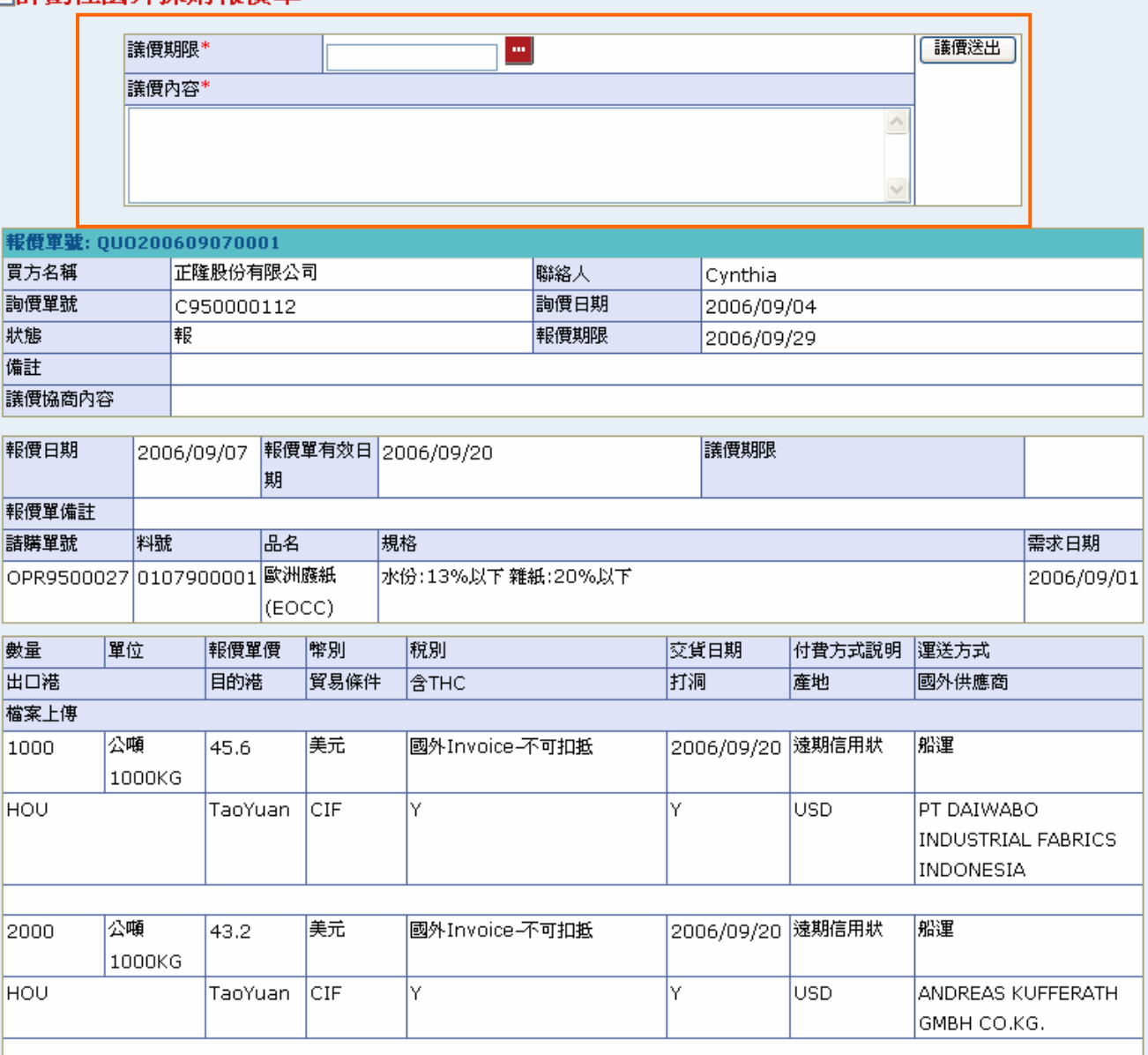

回上一頁

開啟「報價工作單-計劃虛擬」,可查看此筆報價單明細資料並可針對該筆報價單進行議價 動作及下載檔案

**→** 於畫面上方輸入【議價期限】及【議價內容】後,點選(B)議價送出,完成後針對勾選的報 價單儲存議價資料,且狀態變更為『議』,畫面轉回「報價單工作清單」

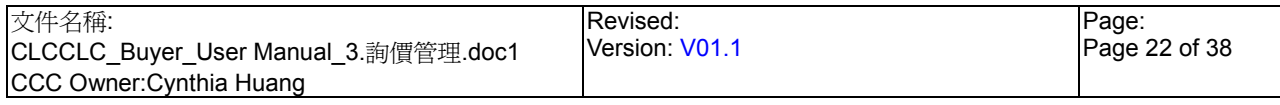

### ■計劃性國外採購報價單

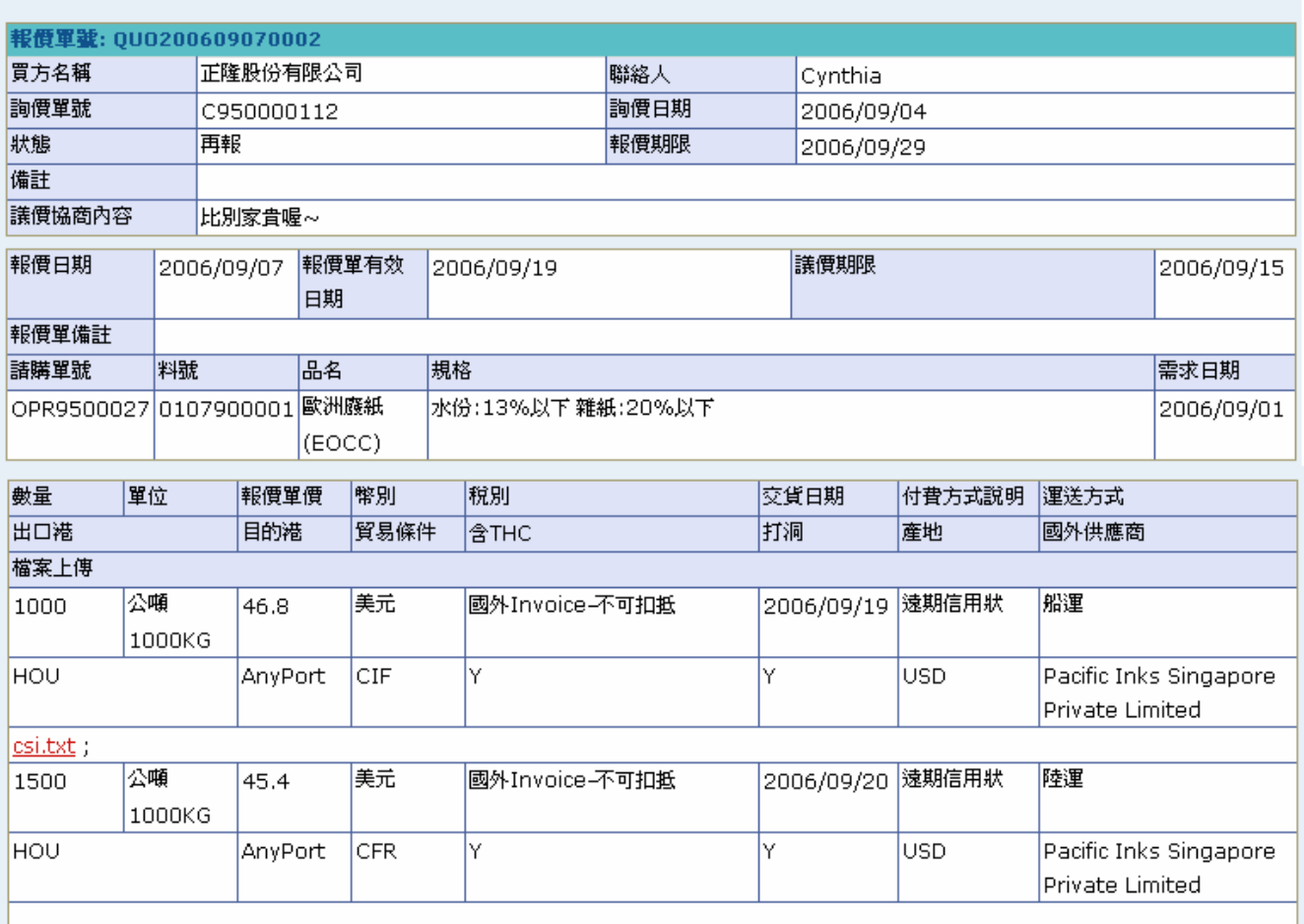

回上一頁

開啟「報價單-計劃虛擬」只能查詢該張報價單明細而不能再做議價動作  $\ddot{\phantom{0}}$ 

如供應商有針對此張報價單上傳檔案,可於【檔案上傳 Hyperlink】下載上傳之檔案÷

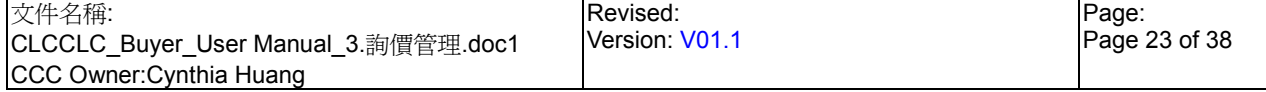

詢價管理 詢價工作清單 報價狀況杳詢 計劃虛擬 結單

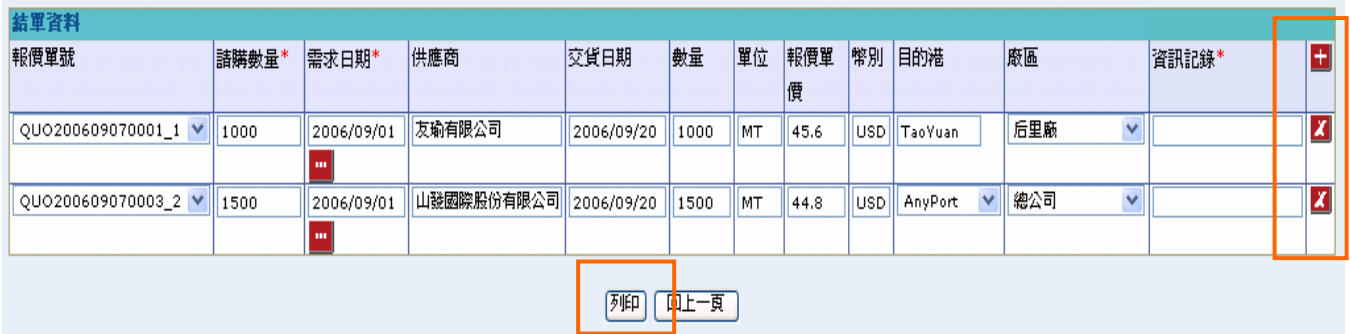

- **→** 於 D 區塊可進行簽核、結單作業
- 針對各張請購單預設產生一筆結單資料以供輸入;供應商、交貨日期、數量、單位、報價 單價、幣別、目的港等欄位為唯讀
- → 點選 <mark>+ </mark>可新增一列結單資料以供輸入,邏輯與畫面初始相同;點選<mark>メ</mark>可刪除該筆結單資料
- ◆ 報價單號下拉選項為所有報價單號,選擇其他報價單號則依該報價單號動態帶出供應商、 交貨日期、數量、單位、報價單價、幣別、目的港等資料;需求日期、廠區可再做修正
- 請購類別為「計劃虛擬」的詢價單之結單流程:
	- 1. 接受供應商報價後,勾選欲結單之報價資料點選(B)列印,跳出「列印結單資料-計劃虛擬」 且詢價單狀態變更為『送簽中』

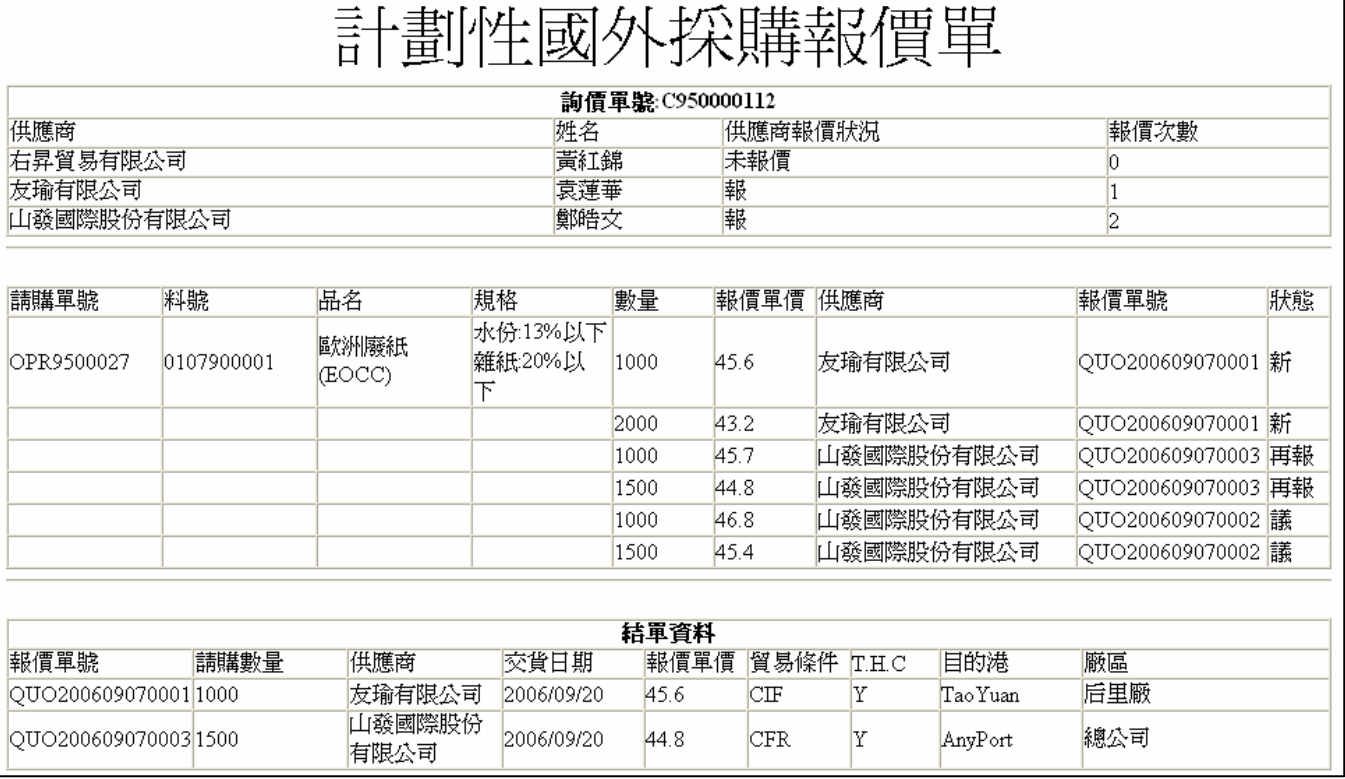

### 詢價管理 詢價工作清單 報價狀況查詢 計劃虛擬 結單

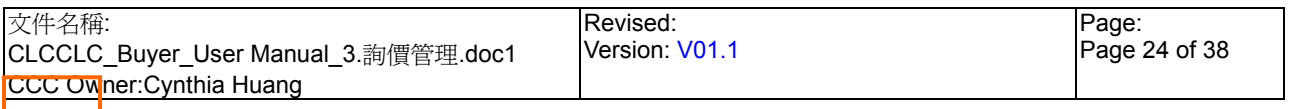

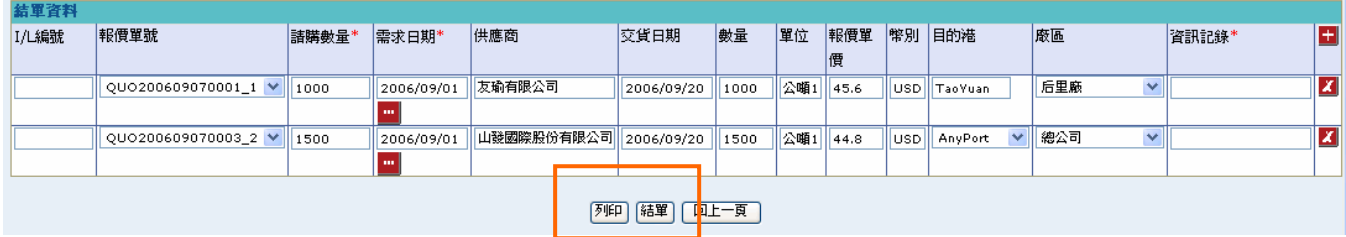

- 2. 當狀態為『送簽中』時 D 區塊會顯示出 I/L 編號之欄位及(B)結單按鈕;需待相關人員進 行分配 I/L 作業,分配 I/L 完成後會自動將各請購單對應的 I/L 編號帶入此欄位
- 3. 確認已完成分配 I/L 作業後, 點選(B)結單進行正式結單作業, 完成後詢價單狀態變更為 『簽核中』,同時系統將自動產生訂單資料

注意事項

- $\rightarrow$ - 每筆請購單中對應之每家供應商最新一次報價單,狀態不爲『議』時報價單前須顯示 □; 如需再針對此筆報價議價時,可於此進行勾選報價資料以進行議價流程
- $\blacktriangleright$ 請購報價資料中,如報價單狀態不為『議』時該筆資料以反灰的顯示,表為此供應商最後 一次的報價資料
- 點選(B)列印時,各項數量皆需為數字且需大於零、各項需求日期不得為空
- 點選(B)結單時,各項數量皆需為數字且需大於零且各項皆已產生 I/L 編號、各項需求日期、 資訊記錄欄位不得為空
- **→** 點選(B)結單後會以 B2B 將結單資料送回正隆 ERP

# **StarBex** 3.2. 詢價管理 詢價杳詢

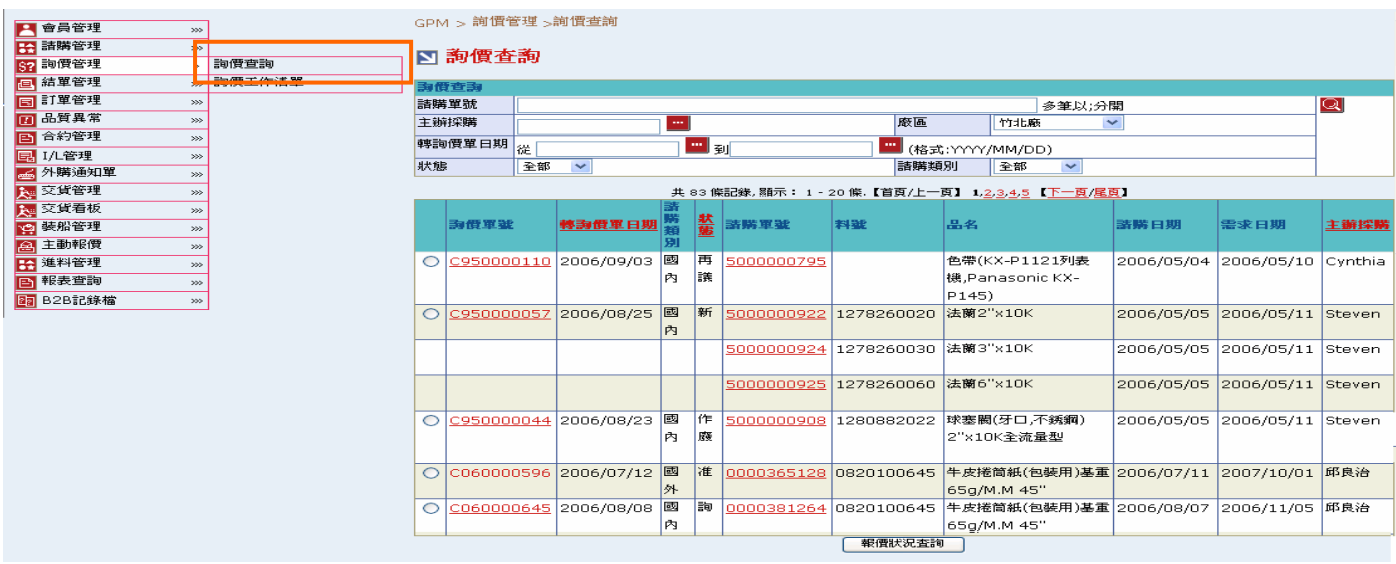

### 欄位說明►詢價查詢

- ◆ 請購單號:使用者自行輸入,可輸入多筆單號,單號之間請以";"區隔
- 主辦採購:可點選 ■顯示主辦採購一覽表選取資料  $\blacktriangleright$  .
- $\blacktriangleright$  : 廠區:可由下拉式選單中選取可廠區資料,可分廠區查詢詢價單資料
- ╈ 轉詢價日期:請由日曆選取日期資料,格式 YYYY/MM/DD
- ◆ 狀態:可由下拉式選單選取狀態選項,可分狀態杳詢杳詢單資料(詳細狀態說明請見 3.3. 詢 價管理 詢價單狀態說明)
- ◆ 請購類別:可由下拉式選單中選取,分國內、國外、一般虛擬、計劃虛擬

### 作業說明

- ◆ Function Tree: 詢價管理->詢價查詢
- 可於此功能查詢詢價單明細資料
- **→** 本作業書面分為兩區,上半部為查詢條件區塊,輸入搜尋條件點選 Q 圖示,系統會將符合 輸入條件的詢價單資料帶入下方查詢結果中
- $\blacktriangleright$ 點選【請購單 Hyperlink】, 依請購類別判斷, 為「國內」、「國外」、「一般虛擬」開啓「請 購單-一般」;若為「計劃虛擬」則開啓「請購單-計劃虛擬」(請參照3.2 請購管理 請購査 詢功能說明)
- **→** 點選【詢價單號 Hyperlink】,可開啓詢價單明細畫面
- **→** 勾選欲杳看的詢價單,點選(B)報價狀況杳詢,可開啓報價單工作清單
- 注意事項
- 至少一定要輸入一項查詢條件,否則顯示錯誤訊息「請至少輸入一項查詢條件」
- ◆ 顯示時會於每筆詢價單前顯示 ○, 可勾選欲杳詢之詢價單進行報價狀況杳詢動作
- $\rightarrow$   $\leftarrow$  頁顯示 20 筆資料,可使用(T)Tab Page 杳詢它頁資料

3.2.1. 詢價管理\_詢價查詢\_詢價單查詢

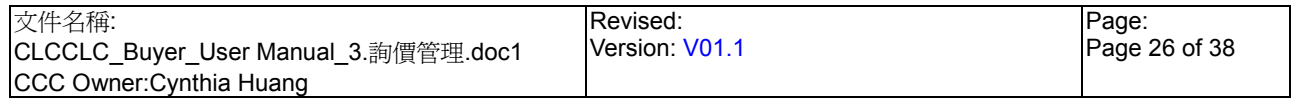

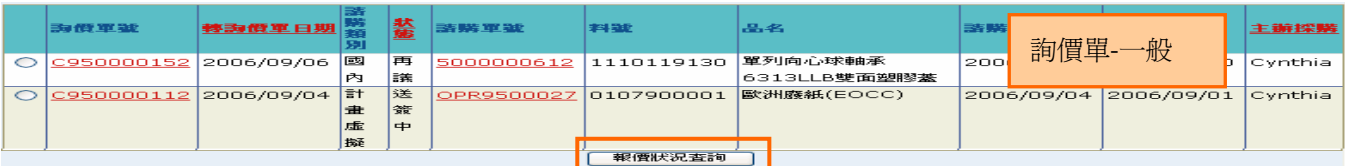

1

#### □ 正隆股份有限公司詢價單

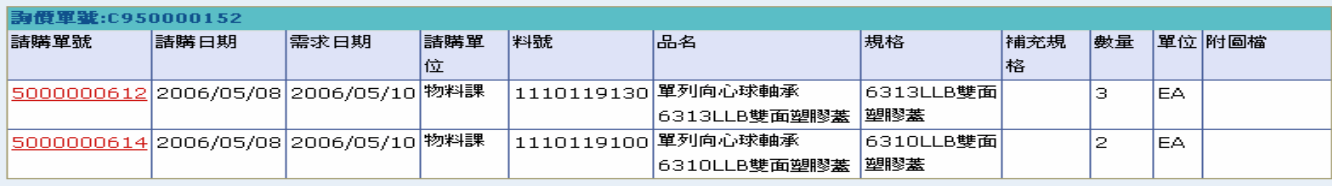

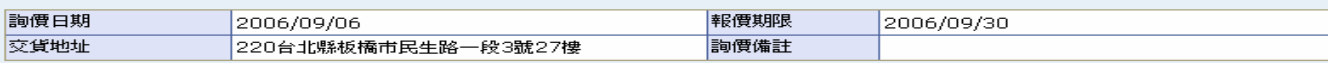

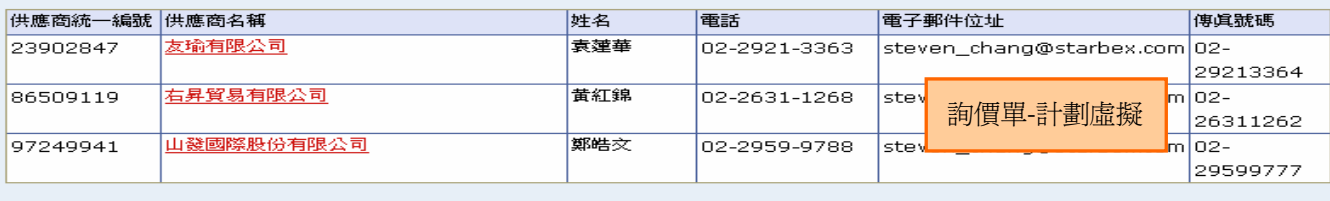

回上一頁

#### □ 正隆股份有限公司詢價單

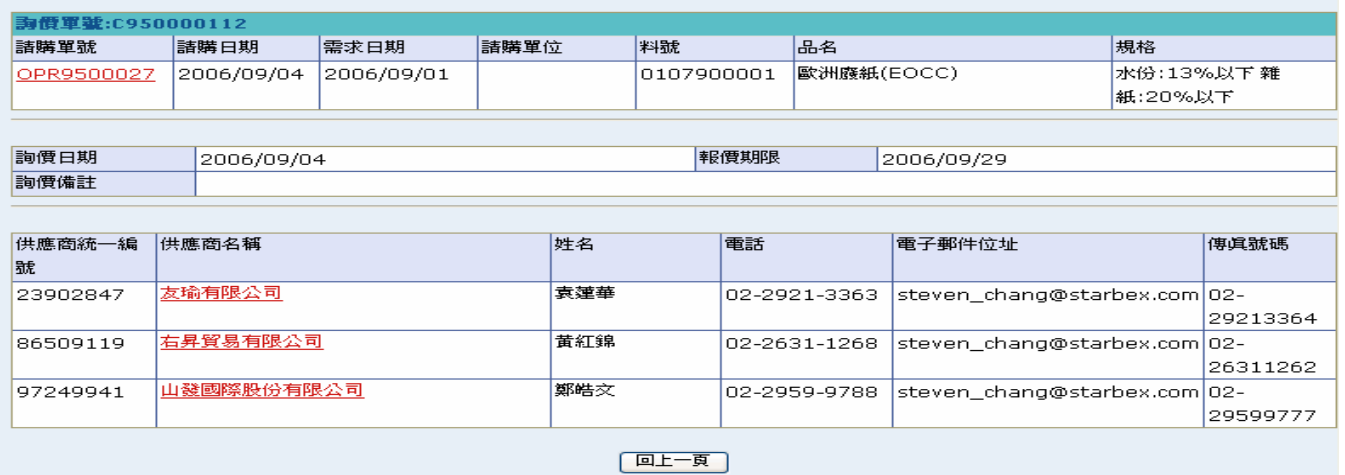

作業說明

÷.

- ◆ 點選【詢價單號 Hyperlink】,依請購類別判斷,為「國內」、「國外」、「一般虛擬」開啓「詢 價單-一般」;若為「計劃虛擬」則開啟「詢價單-計劃虛擬」
- 顯示該張詢價單對應請購單列表、詢價明細資料及詢價供應商資料
- 點選【供應商名稱 Hyperlink】,可開啟「公司資料查詢」畫面  $\rightarrow$
- 點選(B)上一頁跳回請購查詢列表
- 3.2.2. 詢價管理\_詢價查詢\_報價狀況查詢\_一般

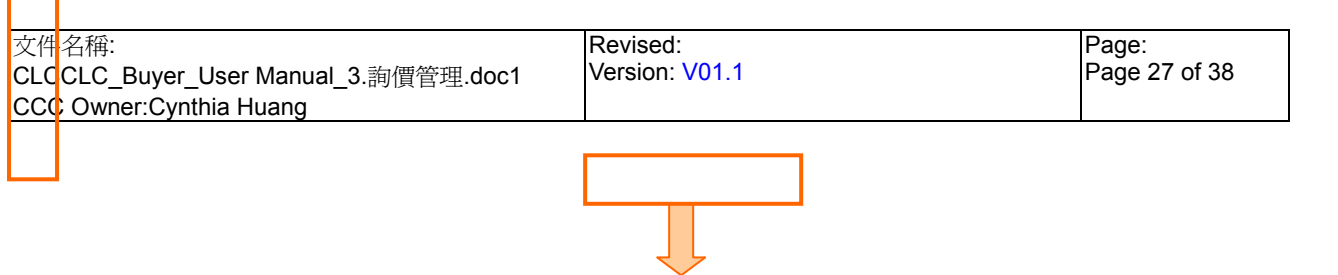

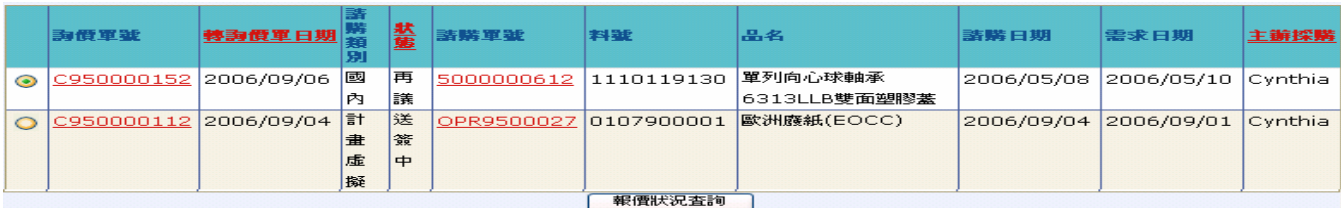

#### ■ 報價狀況查詢

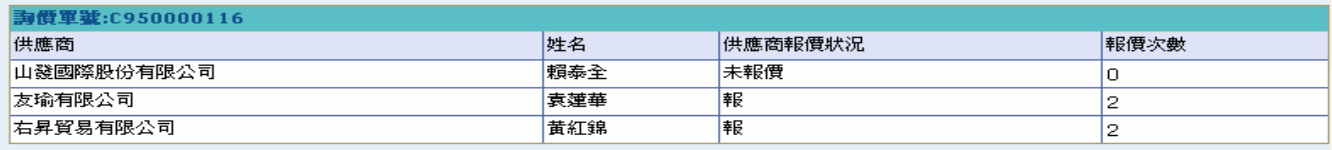

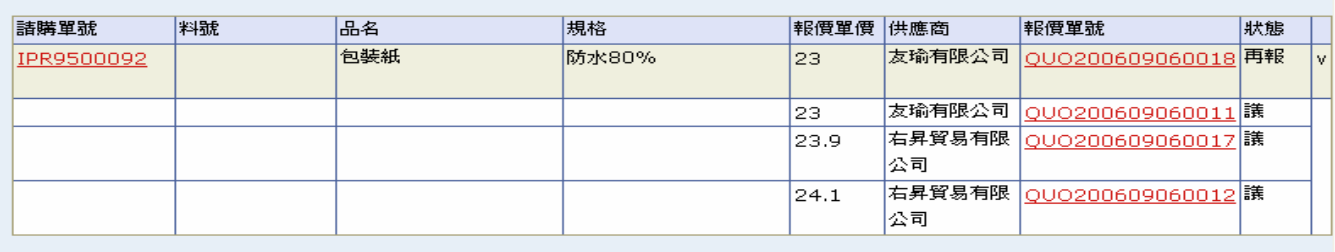

回上一頁

### 作業說明

- ◆ 勾選欲杳看之詢價單後,點選(B)報價狀況杳詢,依請購類別判斷,為「國內」、「國外」、「一 般虛擬」開啓「報價狀況查詢-一般」
- **→** 顯示該張詢價單對應供應商報價狀況,被選擇結案的報價單後以 V 顯示
- ◆ 請購報價資料中,如報價單狀態不為『議』時該筆資料以反灰顯示,標示為供應商針對此 請購單的最新報價資料
- 點選任一【報價單號 Hyperlink】,可開啟報價單明細查詢畫面

### 注意事項

**→** 因安全機制考量,如需跳出此檢視書面,請點選(B)上一頁跳回請購查詢列表

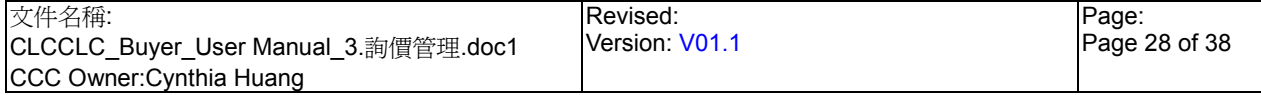

# StarBex<br>詢價管理\_詢價查詢\_報價狀況查詢\_計劃虛擬

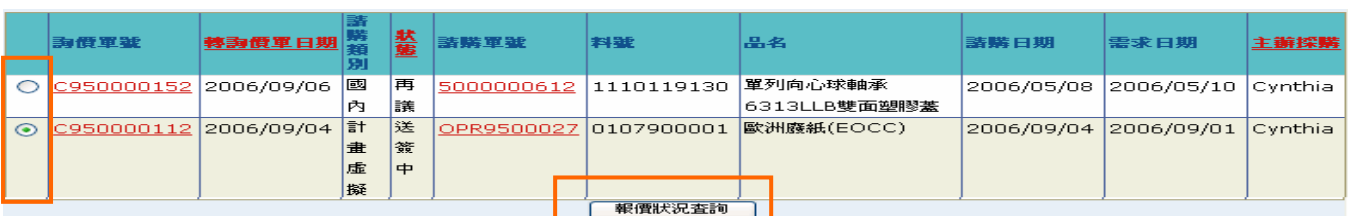

#### ■ 報價狀況查詢

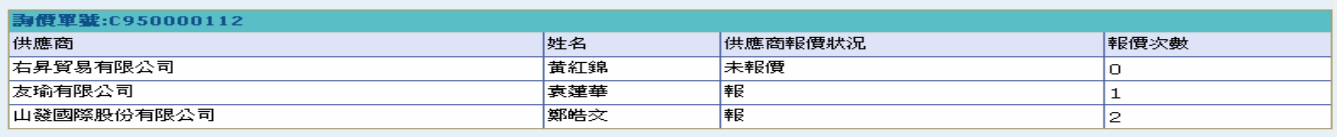

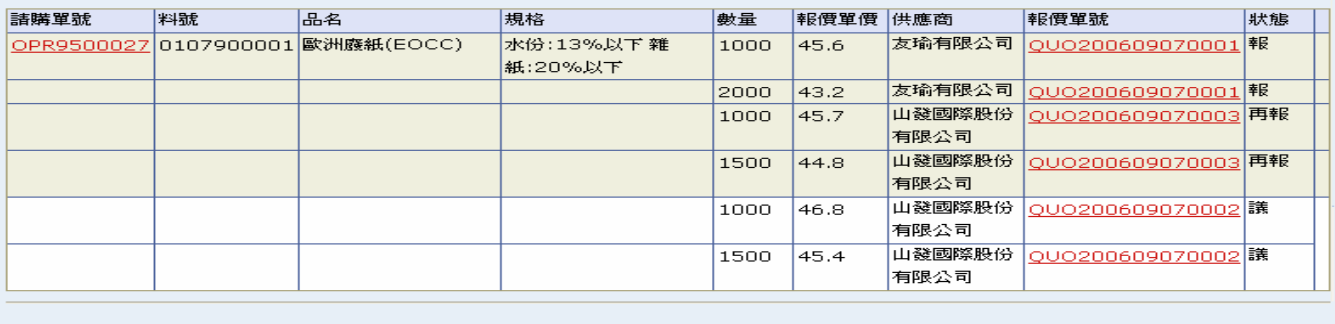

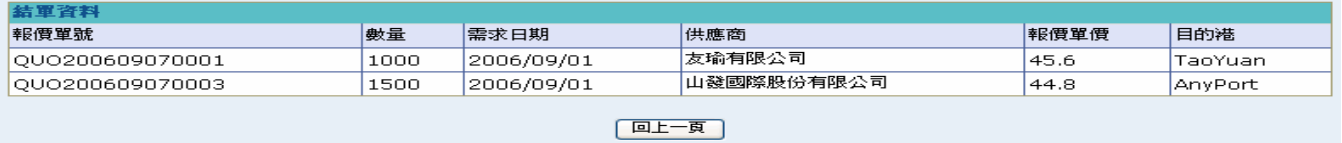

#### 作業說明

**→** 勾選欲查看之詢價單後,點選(B)報價狀況查詢,依請購類別判斷,為「計劃虛擬」則開啓 「報價狀況查詢-計劃虛擬」

**→** 顯示該張詢價單對應供應商報價狀況及結單資料,被選擇結單的報價單後方以 V 表示

#### 注意事項

**→** 因安全機制考量,如需跳出此檢視畫面,請點選(B)上一頁跳回請購查詢列表

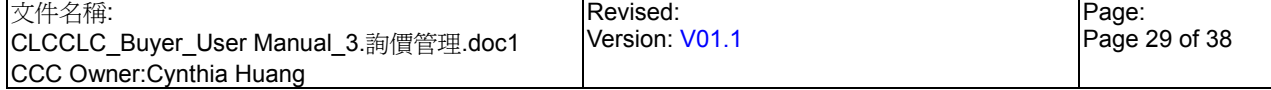

# StarbeX<br>3.2.3. 詢價管理\_詢價查詢\_報價單查詢\_國內、國外

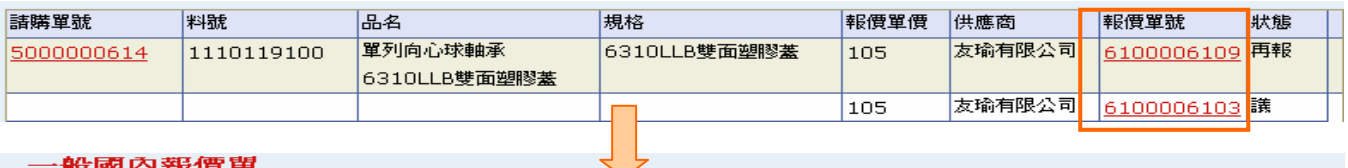

#### 一般國內報價單

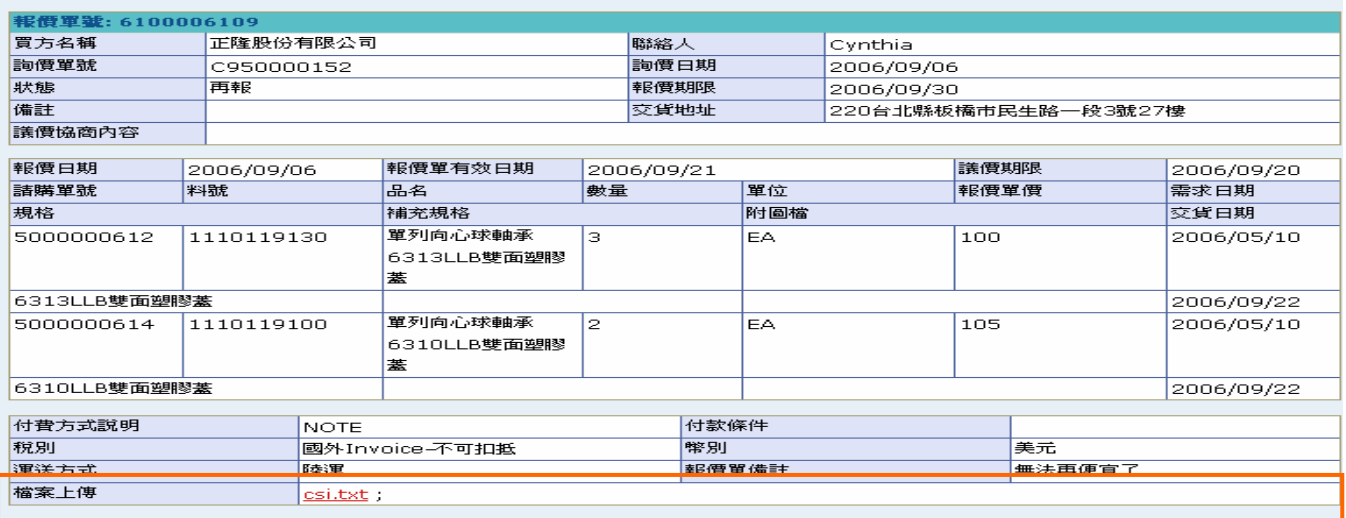

| 回上一良 |

#### □一般國外報價單

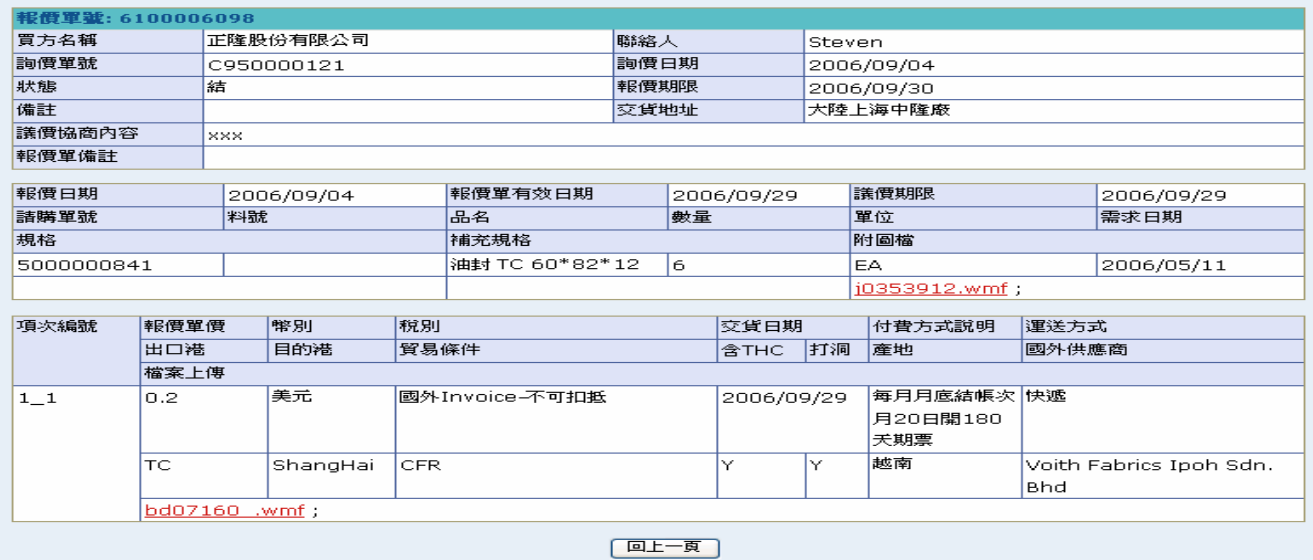

作業說明

- $\frac{1}{2}$  . 點選任一【報價單號 Hyperlink】,依報價類別判斷,為「國內」開啓「一般國內報價單」; 若為「國外」、「一般虛擬」則開啟「一般國外報價單」畫面
- **→** 顯示該張報價單內容,如供應商有上傳檔案亦可於【檔案上傳 Hyperlink】下載檔案

注意事項

◆ 如報價類別為『新』時,隱藏【議價協商內容】欄位

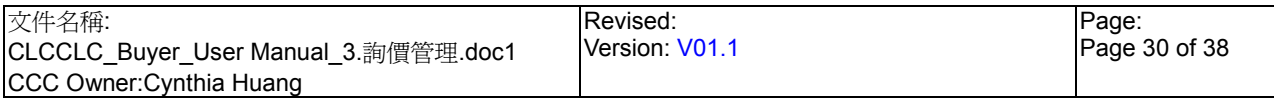

詢價管理\_詢價查詢\_報價單查詢\_計劃虛擬

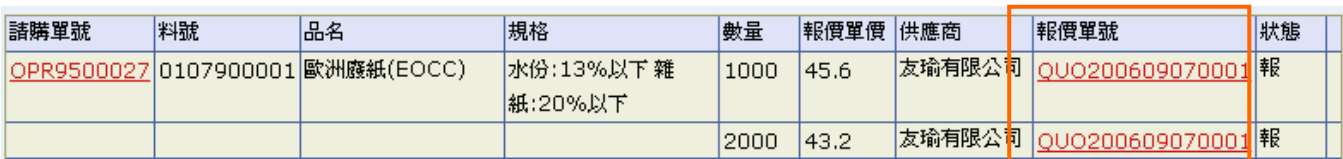

### ■計劃性國外採購報價單

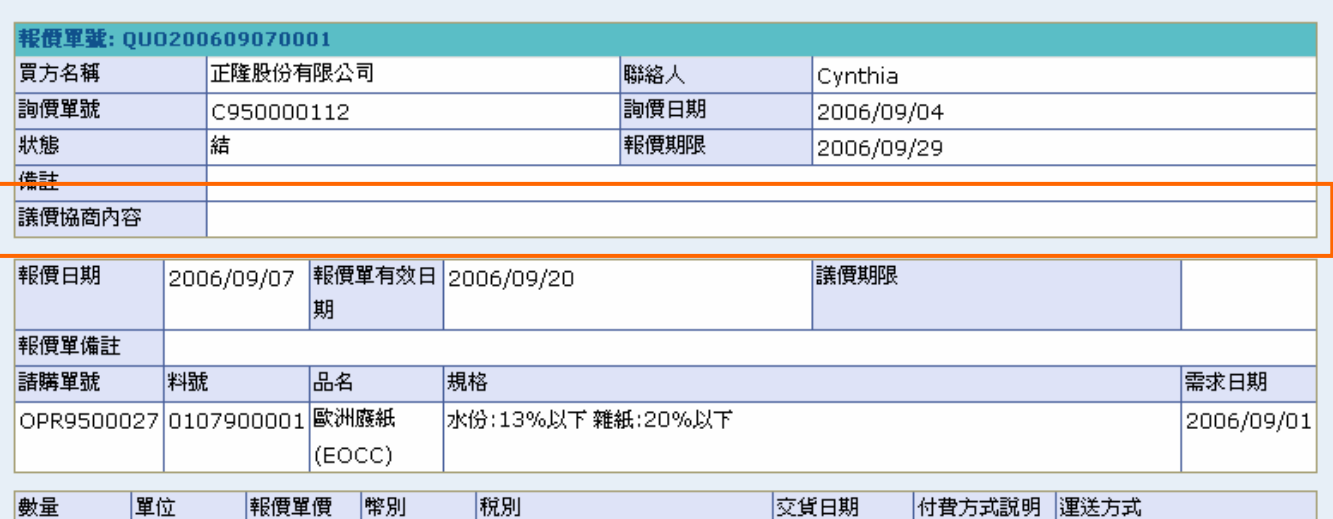

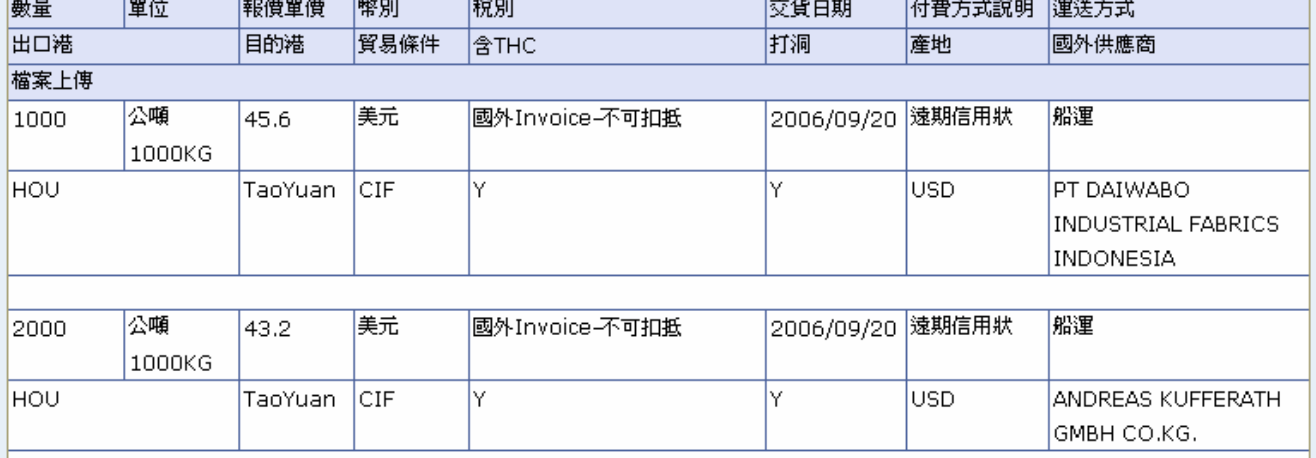

### 回上一頁

作業說明

點選任一【報價單號 Hyperlink】,依報價類別判斷,為「計劃虛擬」開啓「計劃虛擬報價 ÷ 單」畫面

顯示該張報價單內容,如供應商有上傳檔案亦可於【檔案上傳 Hyperlink】下載檔案

### 注意事項

◆ 如報價類別為『新』時,隱藏【議價協商內容】欄位

# **StarKex** 3.3. 詢價管理 詢價單狀態說明

詢價單狀態說明如下:

- [新] 表示此詢價單尚未進行任何處理
- [詢] 表示此詢價單已送出詢價
- [報] 表示供應商已針對此詢價單回覆報價
- [議] 表示採購已針對此詢價單中任一請購單做議價動作
- [再報] 表示供應商已針對此詢價單回覆議價
- ◆ [再議] 表示採購已針對此詢價單中任一請購單再做議價動作
- ◆ [送簽中] 表此詢價單為計劃性虛擬外購單,經採購作列印動作進行內部簽核中;「一 般虛擬」、「計劃虛擬」一定需點選(B)列印,來進行簽核流程
- ◆ [簽核中] 表此詢價單,已經正降採購送出結單資料;「國內」、「國外」可直接點選(B) 結單,來進行簽核流程
- ◆ [處理中] 表此詢價單已透過 B2B 回傳給正降, 目前在等待簽核結果
- ◆ [准] 表此詢價單,經正隆審核結果為准
- ◆ [不准] 表此詢價單,經正隆審核結果為不准
- ◆ [結] 表此詢價單所選取之報價單,已經正隆審核通過並產生訂單
- [作廢] 表此詢價單已被正隆採購作廢處理